**PanelMate Power Series Transfer Utility User's Guide**

**Cutler-Hammer** 173 Heatherdown Drive Westerville, OH 43086-6166

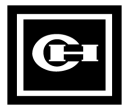

The information contained in this manual is the property of Cutler-Hammer, Inc. Information in this manual is subject to change without notice and does not represent a commitment on the part of Cutler-Hammer, Inc.

Any Cutler-Hammer software described in this manual is furnished under a license agreement. The software may be used or copied only in accordance with the terms of the agreement. It is against the law to copy the software on any medium except as specifically allowed in the agreement. No part of this manual may be reproduced or transmitted in any form or by any means, electronic, mechanical, photocopying, recording or otherwise, without prior written permission of Cutler-Hammer, Inc.

## **RESTRICTED RIGHTS LEGEND**

Use, duplication, or disclosure by the Government is subject to restrictions set forth in paragraph (b)(3)(B) of the Rights in Technical Data and Computer Software clause of DAR 7-104.9(a). Contractor/Manufacturer is Cutler-Hammer, P.O. Box 6166, Westerville, OH 43086-6166.

## **TRADEMARKS**

Commercial names of products from other manufacturers or developers that appear in this manual are registered or unregistered trademarks of those respective manufacturers or developers, which have expressed neither approval nor disapproval of Cutler-Hammer products.

PanelMate is a registered trademark of Cutler-Hammer, Inc. Microsoft and Windows are registered trademarks of Microsoft Corporation Modbus is a registered trademark of Schneider Automation Inc.

Copyright Cutler-Hammer, Inc. 1999. All rights reserved.

P/N 01-00395-00

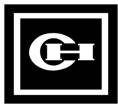

# **Table of Contents**

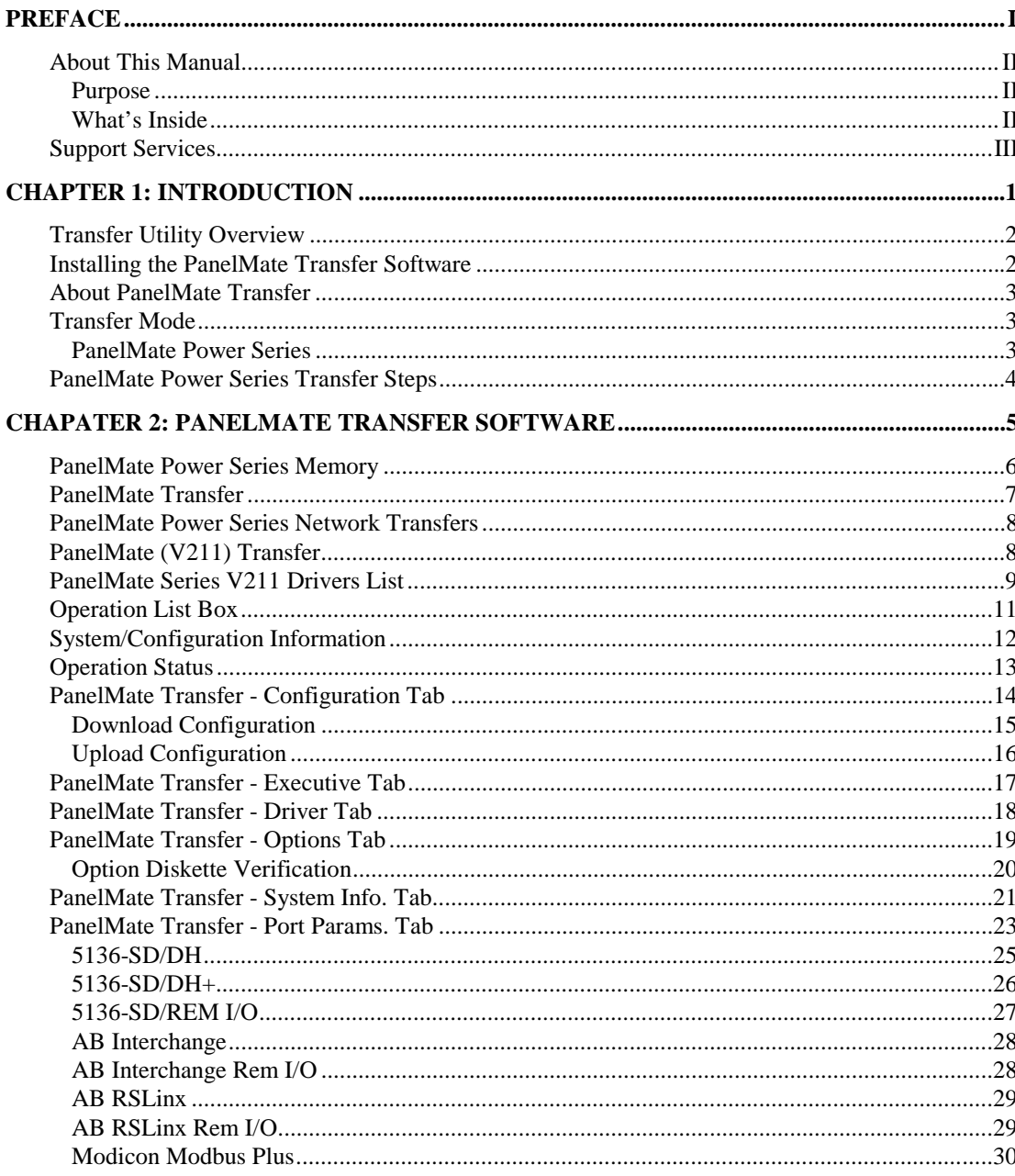

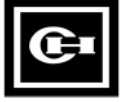

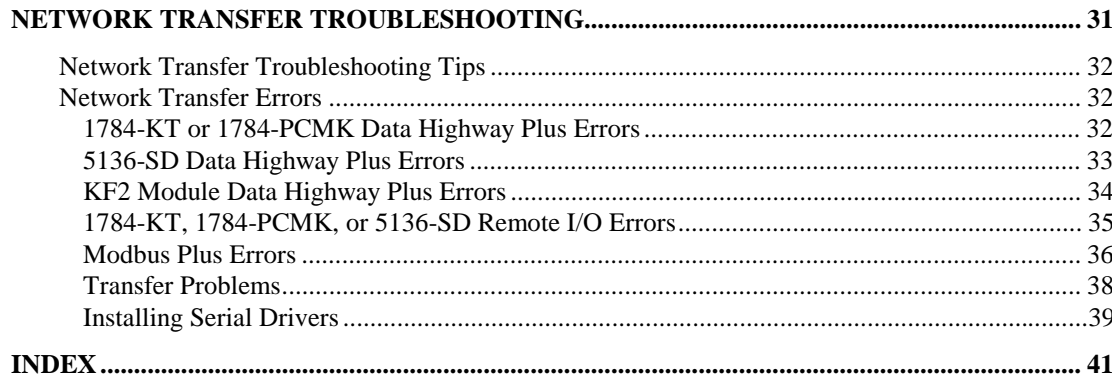

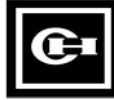

# **Preface**

*Welcome to the PanelMate Power Series Transfer Utility User's Guide. This chapter describes the contents of this manual and provides information on Support Services.*

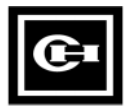

## **About This Manual**

#### **Purpose**

This manual focuses on describing the features of the PanelMate Power Series Transfer Utility.

#### **What's Inside**

This manual is organized in the following way:

Preface Chapter 1: Introduction Chapter 2: PanelMate Transfer Software Chapter 3: Network Transfer Troubleshooting Index

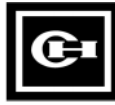

## **Support Services**

It is Cutler-Hammer's goal to ensure your greatest possible satisfaction with the operation of our products. We are dedicated to providing fast, friendly, and accurate assistance. That is why we offer you so many ways to get the support you need. Whether it's by phone, fax, modem, or mail, you can access Cutler-Hammer support information **24 hours a day, seven days a week**. Our wide range of services include:

#### **Technical Support 1-800-809-2772**

If you are in the U.S. or Canada, you can take advantage of our toll-free line for technical assistance with hardware and software product selection, system design and installation, and system debugging and diagnostics. Technical support engineers are available for calls during regular business hours (8 am - 5:30 pm EST) by calling 1-800-809-2772. International calls can be made to either the Tech Line at 1-800-809-2772 (toll call) or the Cutler-Hammer main business line at 614-882-3282.

#### **Emergency Technical Support 1-800-809-2772**

Because machines do not run on a nine-to-five schedule, we offer emergency after-hours technical support. A technical support engineer can be paged for emergencies involving plant down situations or safety issues. Emergency support calls are automatically routed directly to our answering service after-hours (5:30 pm - 8 am EST) and weekends. For emergency technical support, call 1-800-809-2772.

Note that the Emergency Technical Support phone number does not currently support product repairs or shipping outside normal business hours.

#### **Technical Support Fax 614-882-0417**

You can also contact our technical support engineers by faxing your support requests directly to the Advanced Product Support Center (APSC) located in Westerville, Ohio at 614-882-0417.

#### **Information Fax-Back Service 614-899-5323**

The latest Cutler-Hammer product information, specifications, technical notes and company news is available to you via fax through our direct document request service at 614-899-5323. Using a touchtone phone, you can select any of the info faxes from our automated product literature and technical document library, punch in a fax number and receive the information immediately.

#### **Website and E-mail Address http://www.cutlerhammer.eaton.com/automation chatechsupport@ch.etn.com**

If you have Internet capabilities, you also have access to technical support via our website at http://www.cutlerhammer.eaton.com/automation. The website includes technical notes, frequently asked questions, release notes, and other technical documentation. This direct technical support connection also offers you the ability to request assistance and exchange software files electronically.

Technical support messages and files can be sent to chatechsupport@ch.etn.com.

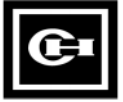

#### **Bulletin Board Service 614-899-5209**

#### **Parameters: 8 data bits, 1 stop bit, parity none, 9600-28.8K baud**

If you have modem access, you can dial in directly to our electronic bulletin board service for the latest product and company information. File sharing, product software downloads and our user message service are just a few of the things you will find online at 614-899-5209.

#### **Software Update Service 1-800-809-2772 FAX 614-899-4141**

We also offer you the opportunity to take advantage of software upgrades, advanced software notices, and special software promotions through our Software Update Service. When you register your software, you will receive one-year of free or reduced-price upgrades along with all the other benefits of membership, including 48-hour shipping of software upgrades. Contact the Software Update Service at 1-800-809-2772 or fax 614-899-4141.

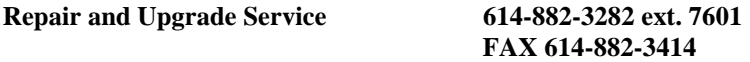

Our well-equipped Customer Service department is ready to assist you with repairs, upgrades, and spare parts services. If a situation arises where one of these services is needed, just call 614-882-3282 x7601 or fax 614-882-3414.

#### **Product Ordering Service 614-882-3282 FAX 614-882-6532**

Authorized Cutler-Hammer distributors may place product orders directly with our Order Processing department by calling 614-882-3282 x406 or faxing 614-882-6532. For information on your local distributor, call the Cutler-Hammer Tech Line.

#### **Customer Support Center 1-800-356-1243**

Authorized Cutler-Hammer distributors and Cutler-Hammer sales offices can get assistance for Cutler-Hammer standard and component product lines through the Customer Support Center. Call the Customer Support Center for the following assistance:

- 1. Stock availability, proof of shipment, or to place an order.
- 2. Expedite an existing order.
- 3. Product assistance and product price information.
- 4. Product returns other than warranty returns.

For information on your local distributor or sales office, call the Cutler-Hammer Tech Line at 1-800-809-2772.

**Correspondence Address Cutler-Hammer**

**P.O. Box 6166 Westerville, OH 43086-6166**

**Shipping Address Cutler-Hammer** 

**173 Heatherdown Drive Westerville, OH 43081**

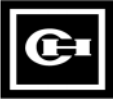

# **Introduction**

*This chapter explains how to install your Transfer Software, how to place the PanelMate Operator Station into Transfer Mode, and how to transfer the application. Specifically, this chapter includes:*

- *Transfer Utility Overview*
- *Installing the PanelMate Transfer Software*
- *PanelMate Power Series Transfer Mode*
- *PanelMate Power Series Transfer Steps*

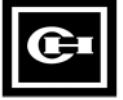

## **Transfer Utility Overview**

The PanelMate Power Series Transfer Utility is used to transfer information into the PanelMate unit. The target unit can be either a Cutler-Hammer PanelMate Power Series unit, or a PanelMate Power Series OEM model. The types of information that can be transferred include:

- Executive Firmware
- Network Drivers
- User Configurations
- PLC/Communications Drivers
- PanelMate Power Series Options (Requires an Options Diskette)

**Note:** PanelMate Power Series Transfer Utility versions below Version 4.1 do not support downloading of Cutler-Hammer PanelMate Power Series information to OEM units.

#### **Installing the PanelMate Transfer Software**

The Software Kit contains either a CD-ROM or floppy disks. For CD-ROM installation instructions, refer to the Install.txt file on the CD-ROM. For floppy disk installation instructions, refer to the paragraphs that follow.

The PanelMate Transfer Software contains an installation program named Setup. Setup is on the diskette labeled "PanelMate Transfer Software Disk".

To install the Transfer software on your hard disk, insert the diskette in your personal computer. If you are using Microsoft Windows, open the File Menu and select Run in the Program Manager. If you are using Microsoft Windows 95, press the **Start** button and select Run.

In the **Run** dialog box, type:

*drive*:\SETUP

in the Command Line entry field, where *drive* is the letter of the floppy drive that contains the driver diskette. Choose the **OK** button.

From the Setup program, select the directory for the transfer files.

Once the installation is complete, you will find the following files on your personal computer.

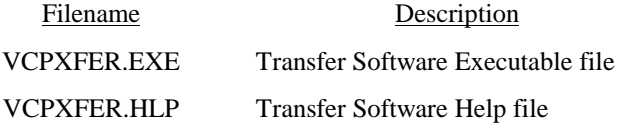

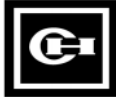

#### **About PanelMate Transfer**

If you select the **About** button on any of the dialog boxes displayed within the PanelMate Transfer, the **About PanelMate Transfer** dialog box will be displayed. The **About PanelMate Transfer** dialog box will show the PanelMate Transfer version number and list the available memory, math coprocessor, and disk space information.

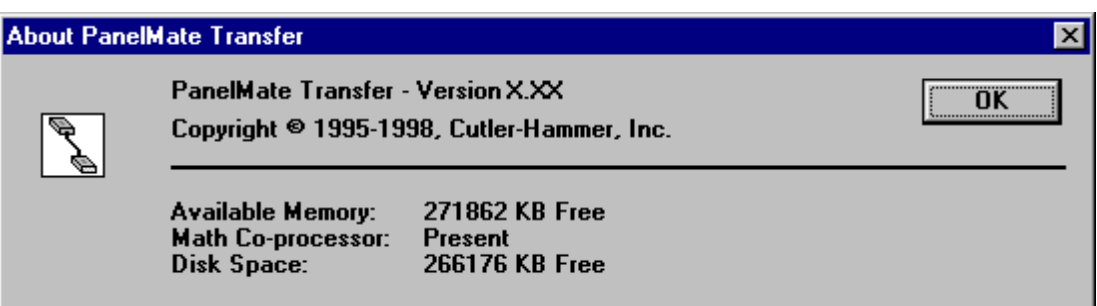

## **Transfer Mode**

#### **PanelMate Power Series**

The PanelMate operator station must be in Transfer Mode before you can upload or download into the unit's memory or install options.

To place the PanelMate operator station into the Transfer Mode you can:

- Manually place the PanelMate operator station into the Offline Mode then select the Transfer Mode.
- Remotely place the PanelMate operator station in Transfer Mode if you are using a supported PLC communications network and have the Remote Transfer Option installed in the online unit.

If the PanelMate operator station cannot be placed into the Transfer Mode through the above normal means, it can be forced into the Transfer Mode in one of the following ways:

- To force a Keypad Unit with four control buttons into the Offline Mode, press the first and second control buttons simultaneously immediately on power up. Then select the Enter Serial Transfer Mode template or the Enter Network Transfer Mode template to enter the Transfer Mode.
- To force a Keypad Unit with five control buttons into the Offline Mode, press the second and third control button simultaneously immediately on power up. You can then select the Enter Serial Transfer Mode template or the Enter Network Transfer Mode template to enter the Transfer Mode.
- To force a Touchscreen Unit into Offline Mode, press the lower right corner once the touchscreen controller diagnostics are completed. (If you press the lower right corner on the touchscreen before the touchscreen diagnostics are completed, you will receive an error.) You can then select the Enter Serial Transfer Mode template or the Enter Network Transfer Mode template to enter the Transfer Mode.
- To force a PanelMate operator station directly into the Transfer Mode, disconnect the Electronics Module from the monitor/keypad section of the unit.

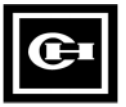

## **PanelMate Power Series Transfer Steps**

The following steps are for new users who are unfamiliar with transfers to a PanelMate operator station. If nothing has been downloaded to your new PanelMate operator station, all the steps must be completed for your application to run correctly. After completing the sequence of steps once, if you need to change any of the items in the PanelMate operator station, you only need to perform the steps necessary to transfer that item (e.g., a different driver).

- Create a configuration. Note that the configuration must be exported before the configuration can be downloaded to a PanelMate operator station.
- Configure the port parameters in the PanelMate Transfer Port Params. Tab dialog box.
- Select the appropriate Executive Firmware and a network driver (if applicable) and add to the **Operation** list box in the **PanelMate Transfer - Executive Tab dialog box**.
- Select a driver and add the driver to the **Operation** list box in the **PanelMate Transfer Driver Tab dialog box**.
- If you purchased options, add the options to the **Operation** list box in the **PanelMate Transfer - Options Tab dialog box**.
- Add a configuration file to the Operation list box in the PanelMate Transfer Configuration Tab dialog box.
- Place the PanelMate operator station in Transfer Mode.
- Connect the transfer cable and press the Start button in the PanelMate Transfer dialog box to begin the transfer.

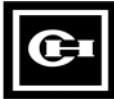

# **PanelMate Transfer Software**

# $|2|$

*This chapter overviews your PanelMate units memory areas, and describes each Transfer Software dialog box. Specifically, this chapter includes:*

- *PanelMate Power Series Network Transfers*
- *PanelMate Series (V2.11) Transfers*
- *Operation List Box*
- *System/Configuration Information*
- *Operation Status*
- *PanelMate Transfer Tabs*

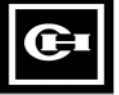

## **PanelMate Power Series Memory**

PanelMate operator station memory is segmented into three main areas: Executive Firmware memory, Driver memory, and User Configuration memory.

The PanelMate operator station also reserves memory to store options. Options can be downloaded at anytime while in Transfer Mode.

#### **Executive Firmware Memory**

The Executive Firmware is the base firmware of the PanelMate operator station A Network Driver lets you download or upload over Allen-Bradley Data Highway, Data Highway Plus, Remote I/O, or Modicon Modbus Plus networks. Without a network driver, you can only download or upload serially with the Executive Firmware.

The Executive Firmware and Network Driver (if desired) must be downloaded before you can download configurations or PLC drivers.

The Executive Firmware contains the operating system and all software which comprise the online functionality. You can upgrade a PanelMate operator station by downloading new Executive Firmware without having to ship the unit back to Cutler-Hammer. You can only download Executive Firmware or Network Drivers, you cannot upload them.

#### **Driver Memory**

The Driver Memory is where the PLC or Host (Generic Protocol) drivers are stored. Before going online, you must download the PLC or Host Driver to match your User Configuration. PLC drivers must be downloaded after the Executive Firmware and PLC Network Driver, and before configurations. You can only download PLC drivers, you cannot upload them.

#### **User Configuration Memory**

User Configuration memory is where you store your configuration. The PanelMate operator station may have up to 100 pages of memory (50 pages for PanelMate Series 1500). Configurations must be downloaded after the Executive Firmware, Network Driver, and PLC drivers. You can upload and download User Configurations.

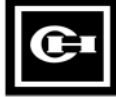

## **PanelMate Transfer**

When Transfer is selected from the File Menu, the PanelMate Transfer dialog box will appear.

**Tip**: The PanelMate Transfer Editor can also be used to transfer V211 configurations. See **PanelMate V211 Transfers**

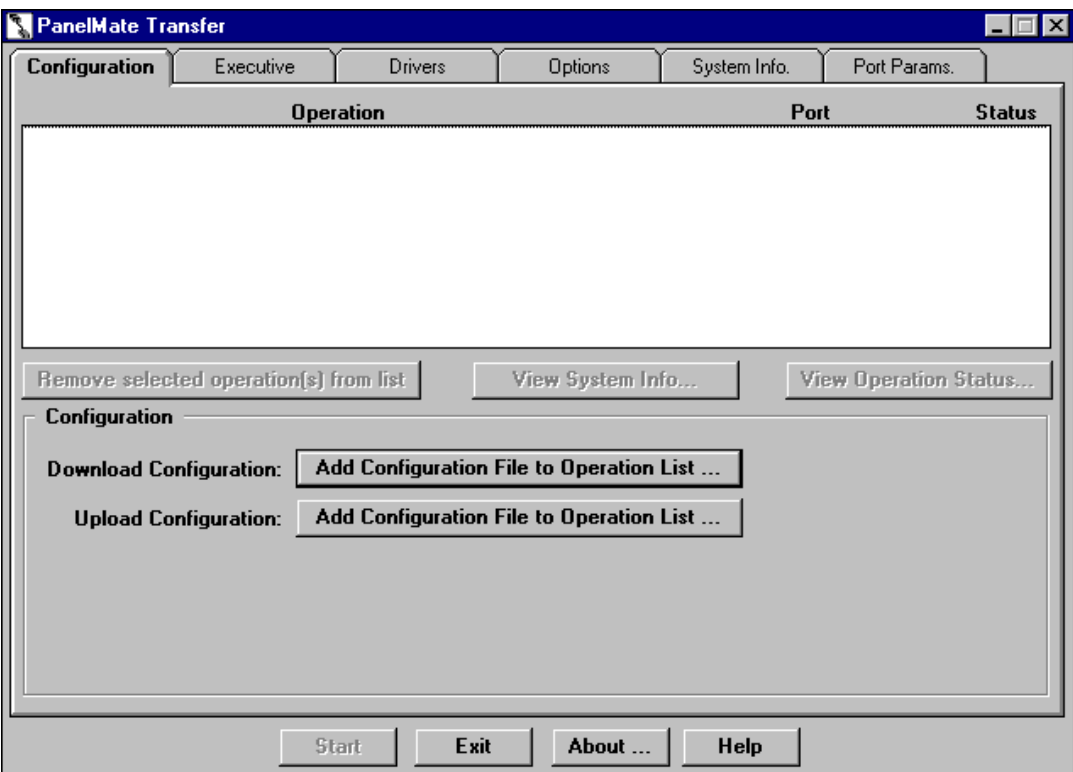

The PanelMate Transfer Editor is a set of six tabbed dialog boxes used to upload and download the memory of the PanelMate operator station (via a serial port) and to install options. If you have a PanelMate Power Series, transfers can be done via an Allen-Bradley network. Refer to the PanelMate Power Series Network Transfer topic for more information on network transfers.

- **Note:** The terms upload and download are defined based on the view from your personal computer. Therefore, software is downloaded from the personal computer to the PanelMate operator station and uploaded from the PanelMate operator station to the personal computer.
- **Note:** Because of the way Microsoft Windows multitasks, Cutler-Hammer recommends that no other applications be started or used during a transfer.

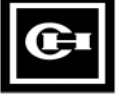

## **PanelMate Power Series Network Transfers**

The Transfer Utility supports transfers to an operator station via a supported PLC communications network. Supported networks include:

- Allen Bradley Data Highway
- Allen-Bradley Data Highway Plus
- Allen Bradley Remote I/O Link
- Modicon Modbus Plus

To use remote network transfers, you must purchase and install:

- The Remote Transfer Option from Cutler-Hammer
- The appropriate communications card/device for your PC

**Allen-Bradley networks**

- A-B 1784-KT ISA card
- A-B 1784 PCMK ISA card
- SST (S-S Technologies) 5136-SD ISA card
- A-B KE/KF serial port module

#### **Modicon Modbus Plus network**

- Modicon SA85 card
- Allen-Bradley Interchange or RSLinx software if you are using Allen-Bradley devices.

**Note:** The SST card does not require additional purchased software.

#### **PanelMate (V2.11) Transfer**

For non-Power Series PanelMate units: to download PanelMate V2.11 Executive Firmware or drivers to a PanelMate Series 2000, PanelMate Series 3000, or PanelMate Series 4000, you must make the following changes to the pmconfig.ini file.

**Note:**  $\langle$  path> is the file's path on the personal computer.

1. In the [Executive Firmware List] section, add the following line:

 $seg1 = \V2_110_1.exf$ 

This line will allow the V211Executive Firmware to be selected in the **PanelMate Transfer - Executive Tab** dialog box.

2. In the [Executive Firmware List] section, add a line for each network driver to be downloaded. For example:

abdh=<path>\abdh.net

abrem=<path>\abrem.net

These lines will allow the V211network drivers to be selected in the **PanelMate Transfer - Executive Tab** dialog box. For a complete list of network drivers, refer to the **PanelMate V2.11 drivers** topic.

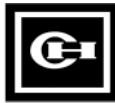

3. In the [Drivers List] section, add a line for each communication driver to be downloaded. For example:

abdh=<path>\abdh.drv

abrem=<path>\abrem.drv

These lines will allow the V211communication drivers to be selected in the **PanelMate Transfer - Driver Tab** dialog box. For a complete list of communication drivers, refer to the **PanelMate V211drivers** topic.

- **Note:** PanelMate V211 Executive Firmware and V211 communication drivers can only be loaded on a PanelMate Series 2000, PanelMate Series 3000, or PanelMate Series 4000. If you try to load the V211 Executive Firmware or V211 communication drivers on a PanelMate Series 2000, PanelMate Series 3000, or PanelMate Series 4000.
- **Note:** Network transfers to PanelMate Series 2000, PanelMate Series 3000, and PanelMate Series 4000 are supported.

#### **PanelMate Series V211 Drivers List**

#### **Network Drivers**

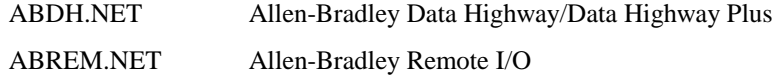

#### **Communication Drivers**

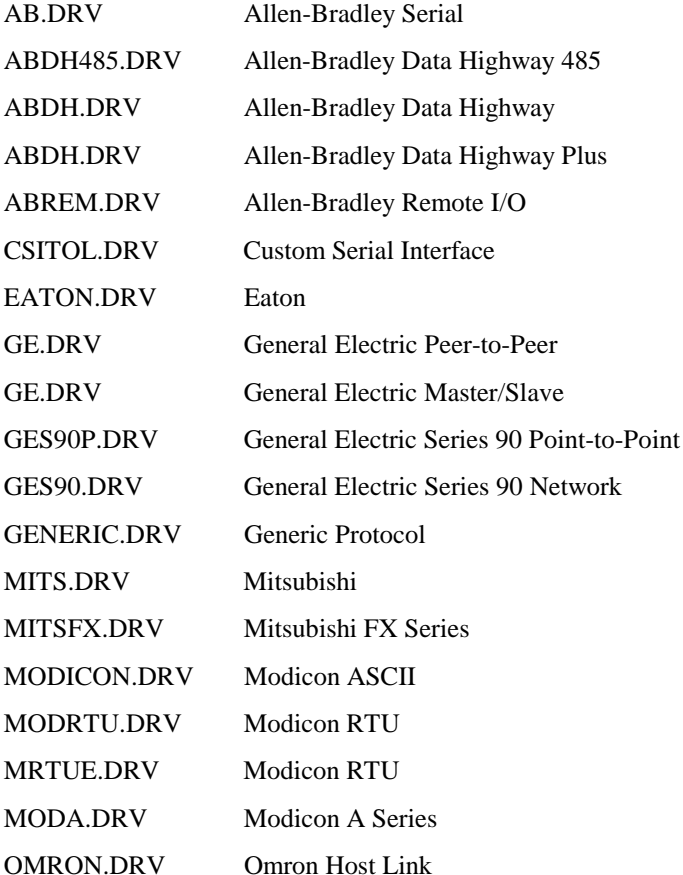

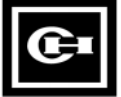

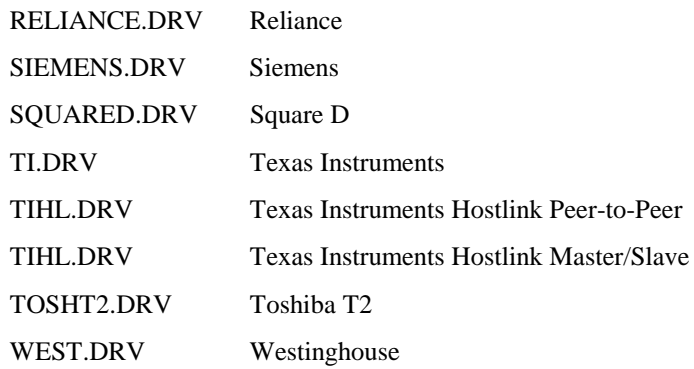

- **Note:** The CSI and Allen-Bradley Data Highway 485 drivers require option diskettes which are purchased separately and must be installed in the PanelMate Series 2000, PanelMate Series 3000 and PanelMate Series 4000 before the driver can be downloaded.
- **Note:** The Modicon RTU Enhanced driver (MRTUE.DRV) used a 750 millisecond timeout versus the Modicon RTU driver (MODRTU.DRV) which uses a 3 second timeout. (Timeout refers to the length of time the PanelMate operator station will wait to issue another request when a response was not received form the PLC.)

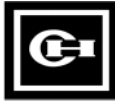

## **Operation List Box**

The **Operation** list box is shown below.

**Tip:** If you double click on an operation in the Operation list box, the **System/Configuration Information dialog box** will appear.

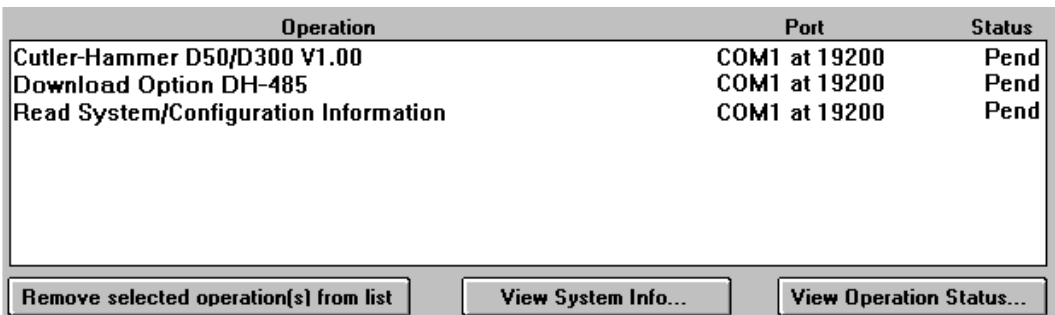

This list box contains the operations that are scheduled for execution. When an operation is added, it is added to the end of the list if no operations are selected. If one or more operations are selected, the new operations are added after the last selected operation.

For each operation in the list, the operation name, the communication port, and the operation status is displayed. Before the operation is started, the status message that will be displayed is PEND (pending). When you press the Start button, the first operation will be executed. When the operation is in progress, the status message that will be displayed is WORK. When the operation is completed, you will get a status message of FAIL or PASS and the next operation in the list is selected and executed. The next operation is always executed, regardless of the success or failure of the previous operation. This process will continue until all of the operations in the list have been executed.

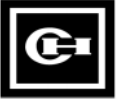

There are three buttons associated with the Operation list box. The buttons are described below.

**<Remove selected operation(s) from list>:** Removes the selected operation from the **Operation** list box.

**<View System Info>:** Displays the **System/Configuration Information dialog box** with data from the currently selected operation.

**<View Operation Status>:** Displays the **Operation Status dialog box** with data from the currently selected operation.

## **System/Configuration Information**

When the View System Info button is pressed, the System/Configuration Information dialog box will appear.

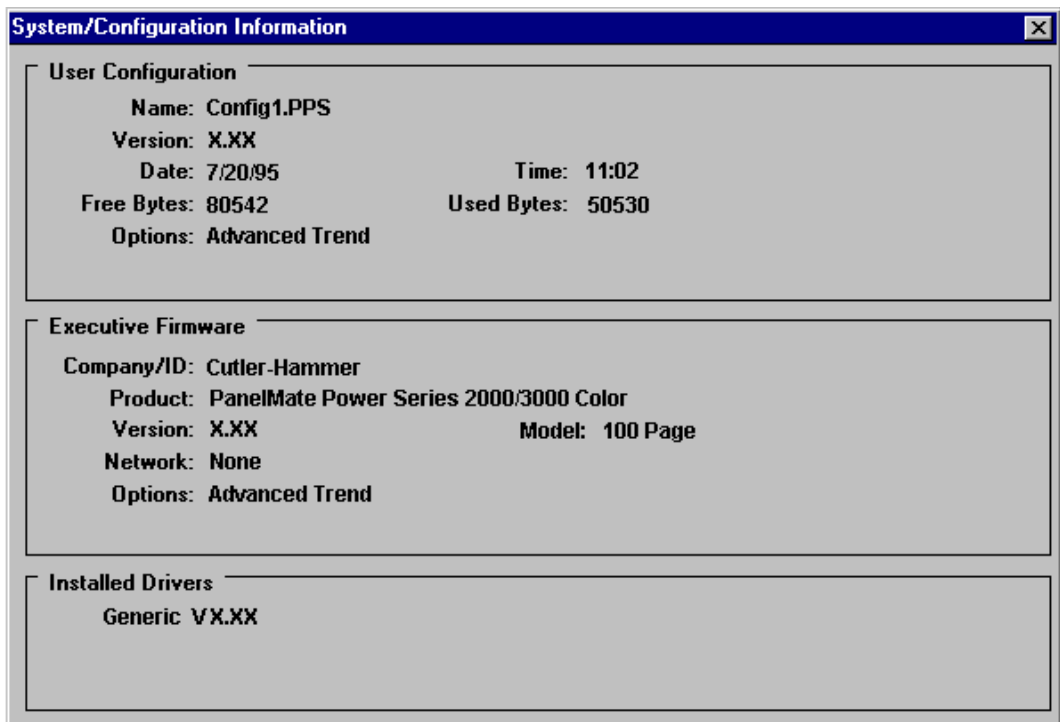

The System/Configuration Information dialog box displays the configuration information from the PanelMate operator station following the last operation and displays the version of the Executive Firmware, options, and drivers loaded in the PanelMate operator station

The Save button allows you to save the System/Configuration Information to an ASCII text file.

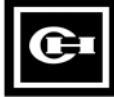

## **Operation Status**

When the View Operation Status button is pressed, the Operation Status dialog box will appear.

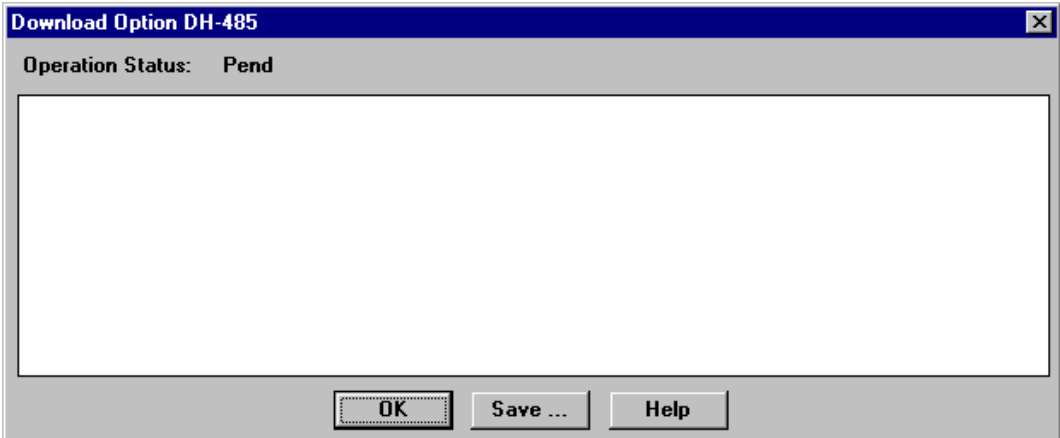

The Operation Status dialog box contains a list box of errors and/or status messages associated with a particular operation. Some of the errors or messages are about failed operations, while other errors or messages contain helpful information about successful operations. A status (Fail, Pend, or Pass) of the operation is also displayed.

The Save button allows you to save the errors or messages to an ASCII file.

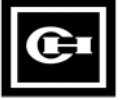

## **PanelMate Transfer - Configuration Tab**

The PanelMate Transfer - Configuration Tab dialog box is shown below.

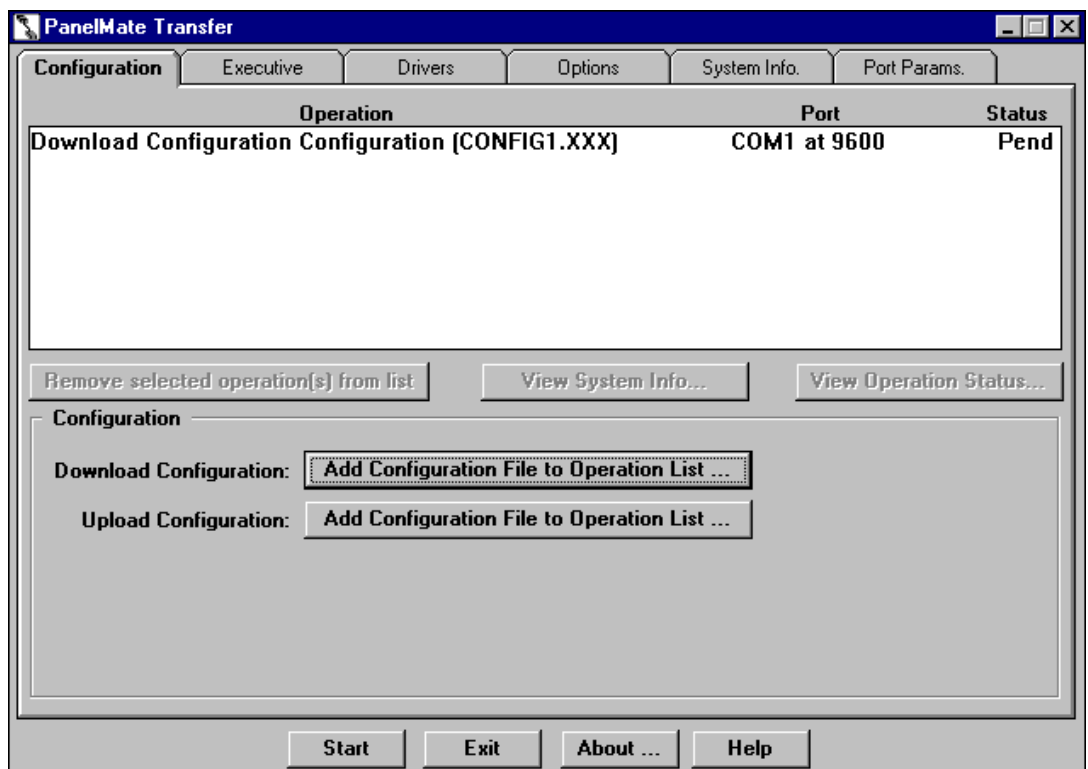

**Note:** The above figure shows a PanelMate Power Series configuration in the Operation list box.

**The PanelMate Transfer - Configuration Tab** dialog box allows you to upload and download configurations. The configurations to be transferred will be displayed in the Operation list box. (The filename extension will vary depending on the PanelMate operator station) If you have a PanelMate Power Series, the configuration name and the filename used to export the configuration will be displayed in the Operation list box.

The fields in the PanelMate Transfer - Configuration Tab dialog box are described below:

<Remove selected operation(s) from list>: Removes the selected operation from the Operation list box.

**<View System Info>:** Displays the **System/Configuration Information dialog box** with data from the currently selected operation.

**<View Operation Status>:** Displays the **Operation Status dialog box** with data from the currently selected operation.

**Download Configuration:** Allows you to download a configuration from the development computer to the PanelMate operator station The configuration will include system parameters, PLC connection information and display pages containing templates, elements, and static text. When you press the **Add Configuration File to Operation List** button, the **Download Configuration dialog box** will appear.

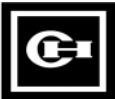

**Note:** Before downloading a configuration, you must export the configuration. For additional information on exporting configurations, refer to the **Export** topic in the PanelMate Power Series online help.

**Upload Configuration:** Allows you to upload a configuration from the PanelMate operator station to the development computer and store it. When you press the **Add Configuration File to Operation List** button, the **Upload Configuration dialog box** will appear.

**<Start>:** Allows you to begin executing the first operation in the **Operation list box**.

**<Exit>:** Allows you to exit the **PanelMate Transfer** dialog box.

**<About>**: Displays the About PanelMate Transfer dialog box.

#### **Download Configuration**

**Note:** When downloading a PanelMate Series 1500 configuration to another model of the PanelMate Power Series, you must first convert the configuration to the appropriate PanelMate Power Series model using the configuration software.

When the Add Configuration File to Operation List button (next to the Download Configuration field) is pressed on the PanelMate Transfer - Configuration Tab dialog box, the Download Configuration dialog box will appear.

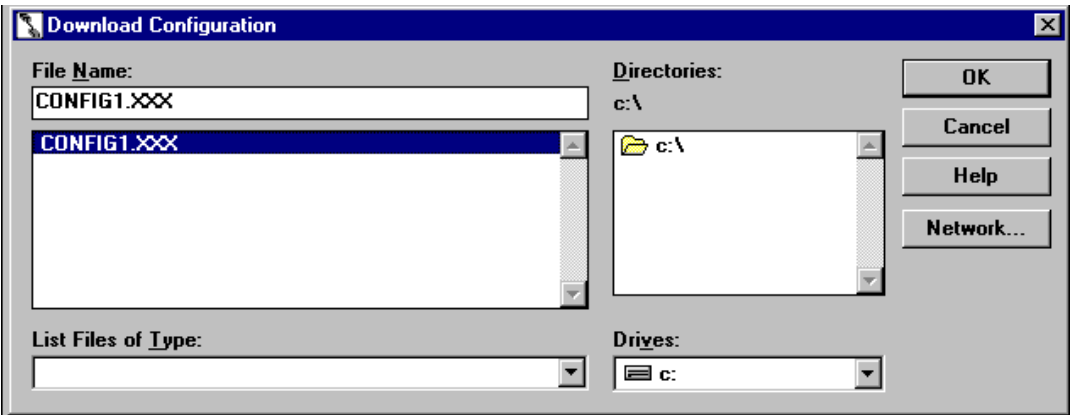

Note: In the above figure, the .XXX designates the filename extension. The filename extension will vary depending on the PanelMate operator station

The PanelMate operator station must be loaded with Executive Firmware and necessary drivers and options before it can receive a configuration.

In the **Download Configuration** dialog box, select the type of file you want to download, the name of the file to download, and the directory for your file.

When downloading a configuration containing an option, the transfer software will check to ensure that the option is installed. If the option is not installed, an error will be generated.

**Note:** If you are using Microsoft Windows for Workgroups, a **Network** button will appear under the **Help** button.

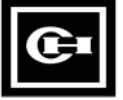

#### **Upload Configuration**

When the **Add Configuration File to Operation List** button (next to the Upload Configuration field) is pressed on the **PanelMate Transfer - Configuration Tab** dialog box, the **Upload Configuration** dialog box will appear.

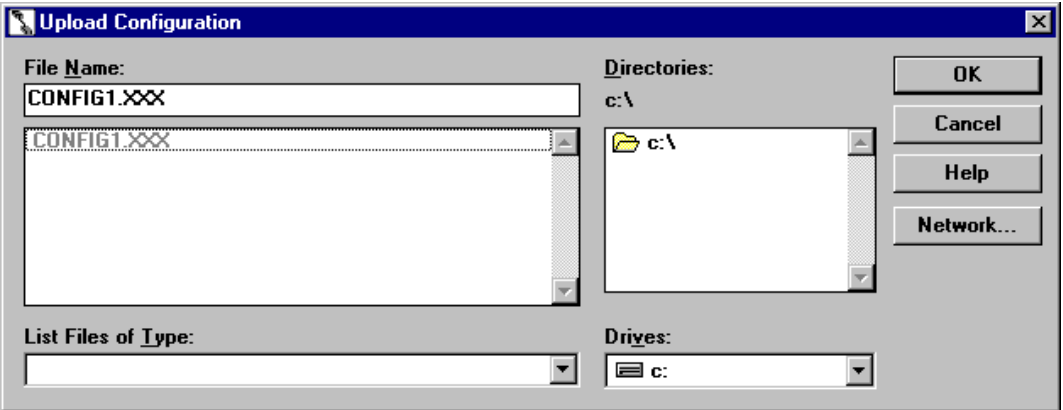

**Note:** In the above figure, the .XXX designates the filename extension. The filename extension will vary depending on the PanelMate operator station

In the **Upload Configuration** dialog box, select the type of file you want to upload, the name of the file to upload, and the directory for your file.

- **Note:** If you are using Microsoft Windows for Workgroups, a Network button will appear under the Help button.
- **CAUTION:** If an existing file is selected in the Operation list box, its contents will be overwritten with the configuration file being uploaded.

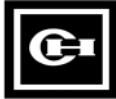

## **PanelMate Transfer - Executive Tab**

**Note:** Once version 3.01 or higher Executive Firmware has been loaded onto your PanelMate operator station, you will be unable to overwrite it with an older (version 3.0 or earlier) load of Executive Firmware.

The PanelMate Transfer - Executive Tab dialog box is shown below.

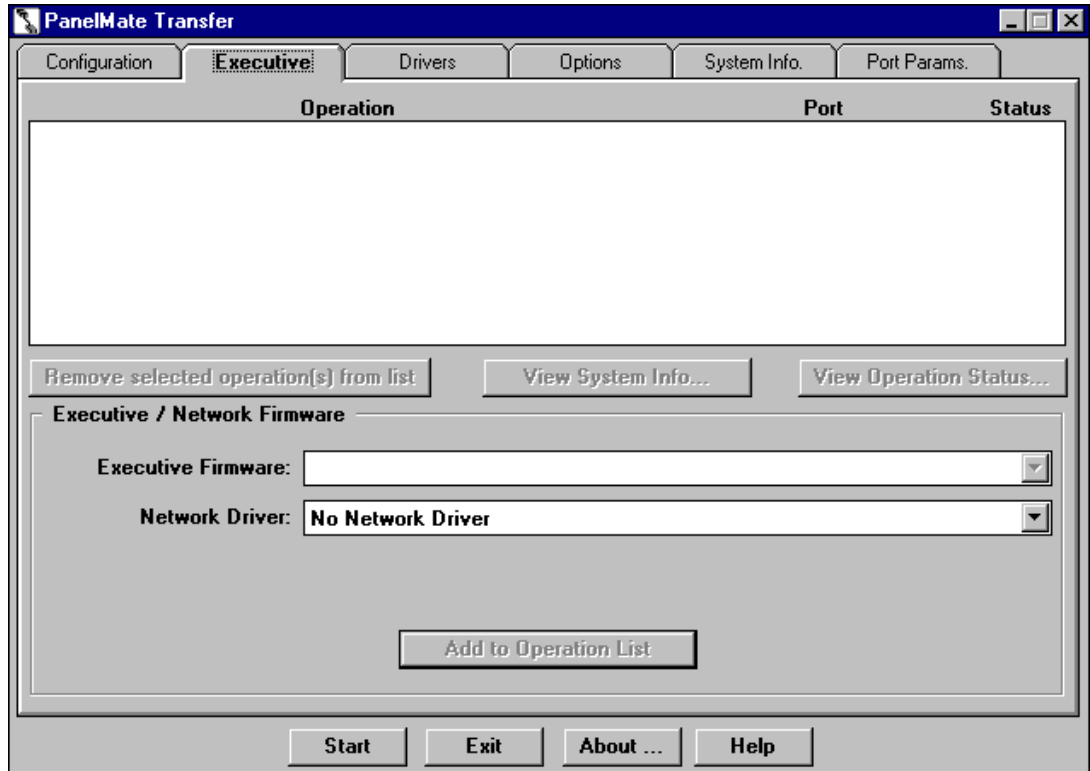

The Executive tab allows you to download Executive Firmware and network drivers. An online system must contain Executive Firmware before it can execute a configuration.

- **Note:** The Executive Firmware for a PanelMate Series 1500 is different from that used by other PanelMate Power Series models (which all use the same firmware). Attempting to download PanelMate Series 1500 firmware to another PanelMate Power Series models (or vice versa) will generate an error.
- **Note:** If you wish to download PanelMate Series V211 Executive Firmware, refer to the **PanelMate Series (V211) Transfer** topic.

The fields in the PanelMate Transfer - Executive Tab dialog box are described below:

**<Remove selected operation(s) from list>:** Removes the selected operation from the Operation list box.

**<View System Info>:** Displays the System/Configuration Information dialog box with data from the currently selected operation.

**<View Operation Status>:** Displays the Operation Status dialog box with data from the currently selected operation.

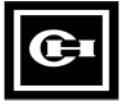

**Executive Firmware:** Allows you to select and display the Executive Firmware to be downloaded.

Note: All drivers previously loaded on the PanelMate operator station will be removed. You must re-download the appropriate drivers after the Executive Firmware has been downloaded.

**Network Driver:** Allows you to select and display the network driver to be downloaded with the Executive Firmware.

**<Add to Operation List>:** Adds the selected Executive Firmware and/or network driver to the **Operation list box** to be downloaded.

**<Start>:** Allows you to begin executing the first operation in the **Operation list box**.

**<Exit>:** Allows you to exit the **PanelMate Transfer** dialog box.

<About>: Displays the About PanelMate Transfer dialog box.

#### **PanelMate Transfer - Driver Tab**

The **PanelMate Transfer - Driver Tab** dialog box is shown below.

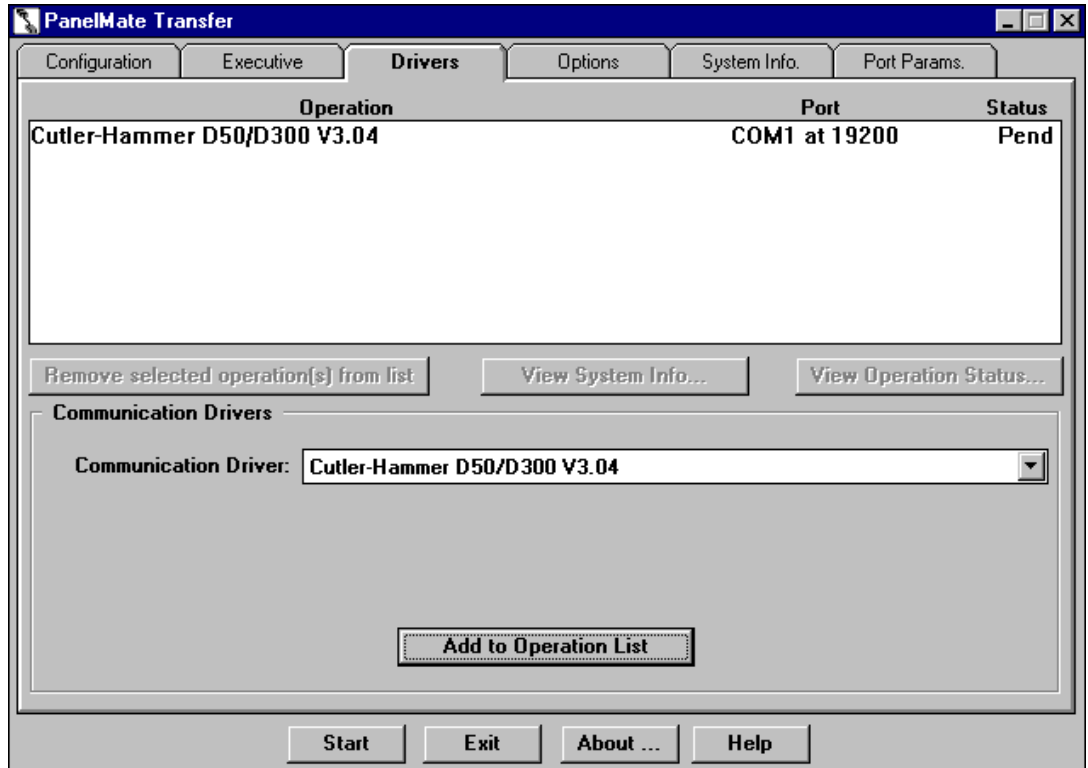

The Driver tab allows you to transfer a communication driver from the development computer to the PanelMate operator station. An online system must contain this driver to communicate to an outside device, such as a PLC. The driver to be downloaded will be displayed in the **Operation list box.**

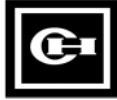

The fields in the **PanelMate Transfer - Driver Tab** dialog box are described below:

**<Remove selected operation(s) from list>:** Removes the selected operation from the Operation list box.

**<View System Info>:** Displays the System/Configuration Information dialog box with data from the currently selected operation.

**<View Operation Status>:** Displays the **Operation Status dialog box** with data from the currently selected operation.

**Communication Driver:** Allows you to select and display the communication driver to be downloaded.

**<Add to Operation List>:** Adds the selected driver to the **Operation list box** to be downloaded.

**<Start>:** Allows you to begin executing the first operation in the **Operation list box**.

**<Exit>:** Allows you to exit the **PanelMate Transfer** dialog box.

**<About>:** Displays the About PanelMate Transfer dialog box.

## **PanelMate Transfer - Options Tab**

The **PanelMate Transfer - Options Tab** dialog box is shown below.

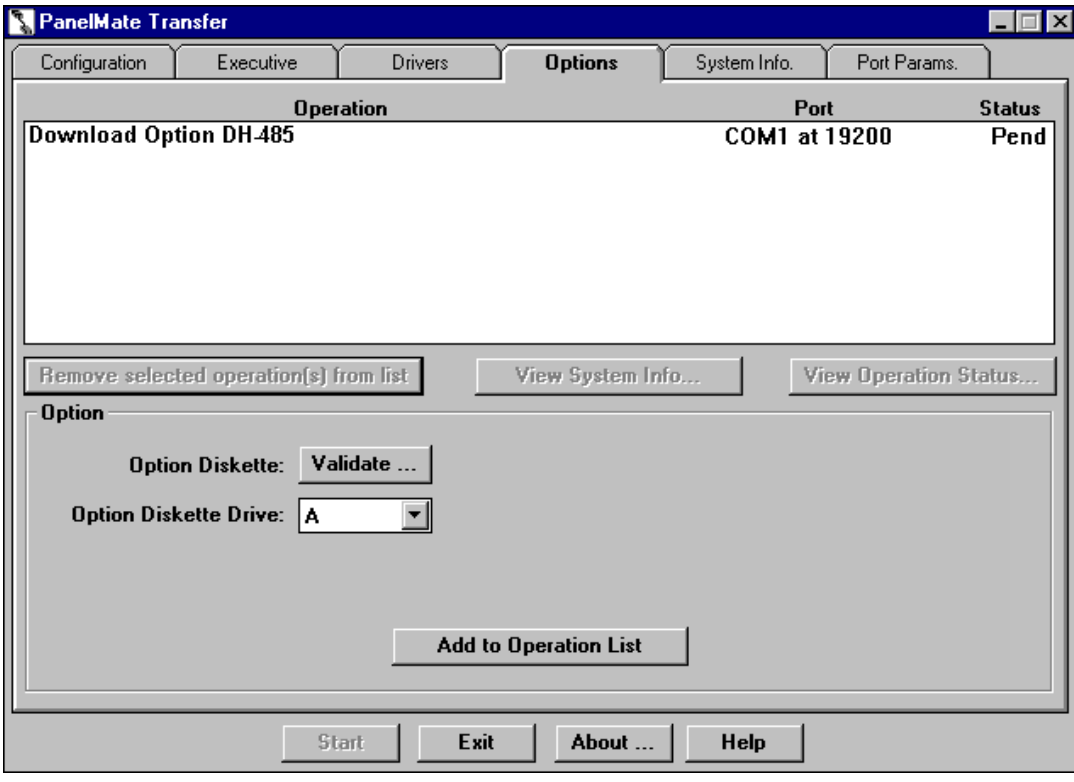

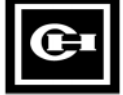

The Options tab allows you to transfer an option from your development computer's floppy disk to the PanelMate operator station. The option to be downloaded will be displayed in the **Operation list box.**

**Note:** When downloading a configuration containing an option, the transfer software will check to ensure that the option is installed. If the option is not installed, an error will be generated.

The fields in the **PanelMate Transfer - Options Tab** dialog box are described below:

**<Remove selected operation(s) from list>:** Removes the selected operation from the Operation list box.

**<View System Info>:** Displays the System/Configuration Information dialog box with data from the currently selected operation.

**<View Operation Status>:** Displays the Operation Status dialog box with data from the currently selected operation.

**Option Diskette:** Displays the Option Diskette Verification dialog box when the Validate button is pressed.

**Option Diskette Drive:** Allows you to select the drive letter to locate your option diskette. Note that you should always press the Validate button before installing an option to check the remaining number of installations.

**<Add to Operation List>:** Adds the option to the Operation list box to be downloaded.

**<Start>:** Allows you to begin executing the first operation in the Operation list box.

**<Exit>:** Allows you to exit the PanelMate Transfer dialog box.

**<About>:** Displays the About PanelMate Transfer dialog box.

#### **Option Diskette Verification**

When the Validate button is pressed on the **PanelMate Transfer - Options Tab** dialog box, the **Option Diskette Verification** dialog box is shown below.

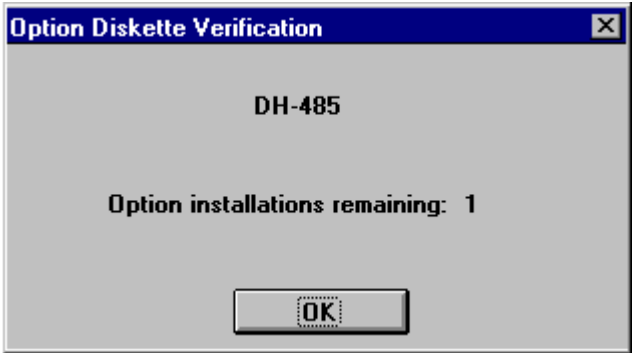

The **Option Diskette Verification** dialog box displays the option name and the number of remaining option installations. If you do not have any remaining installations, call the Cutler-Hammer Customer Support Center for assistance.

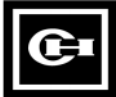

## **PanelMate Transfer - System Info. Tab**

The **PanelMate Transfer - System Info. Tab** dialog box is shown below.

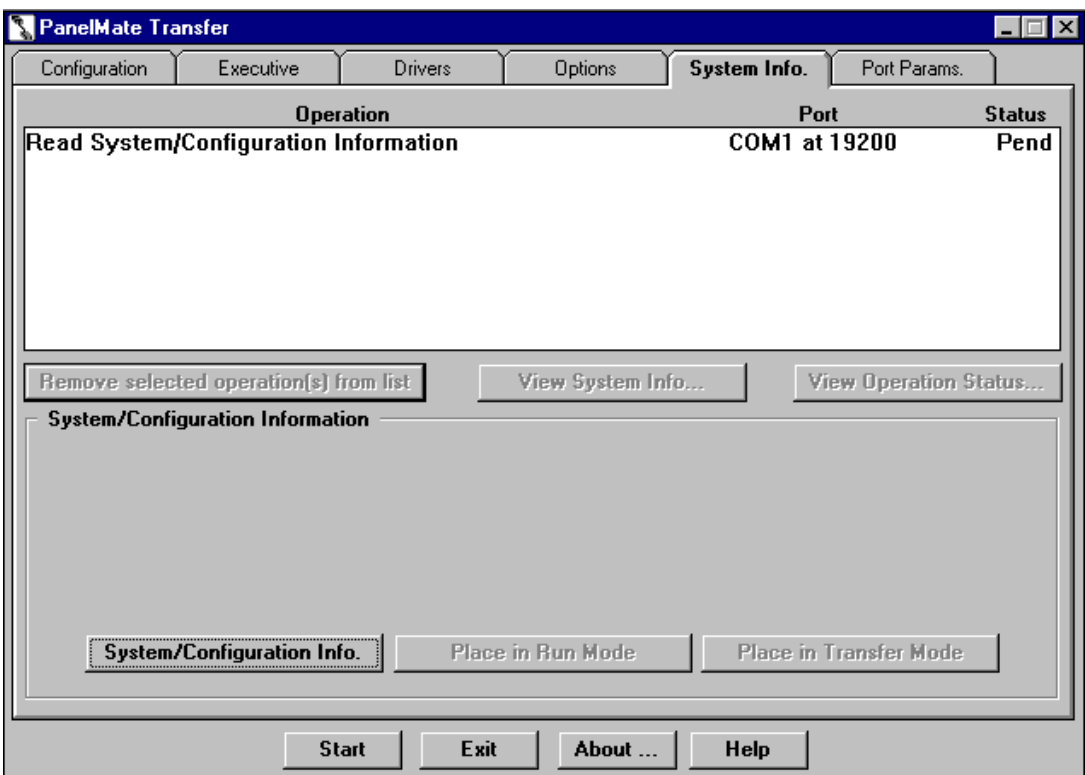

The System Info. tab allows you to read the current configuration information from the PanelMate operator station and display the current version of the Executive Firmware, options, and drivers currently loaded in the system. The Read System/Configuration Information operation will be displayed in the **Operation list box.**

If you have a PanelMate Power Series unit and you are transferring via a network, the System Info. tab will also allow you to remotely place the PanelMate operator station in Run Mode or Transfer Mode.

The fields in the **PanelMate Transfer - System Info. Tab** dialog box are described below:

**<Remove selected operation(s) from list>:** Removes the selected operation from the Operation list box.

**<View System Info>:** Displays the System/Configuration Information dialog box with data from the currently selected operation.

**<View Operation Status>:** Displays the **Operation Status dialog box** with data from the currently selected operation.

**<System/Configuration Info.>:** Adds the Read System/Configuration Information operation to the **Operation list box**.

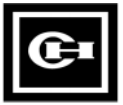

**<Place in Run Mode>:** Allows you to remotely place the PanelMate operator station in Run Mode if a network device is selected in the Port Device field in the **PanelMate Transfer - Port Params. Tab dialog box**. Note that the Remote Transfer option **MUST** be installed and the Remote Mode Change field must be configured as IMMEDIATE, DEFAULT, or ACCEPT in the **System Parameters - Remote Tab** dialog box before you attempt to remotely place the PanelMate operator station in Run Mode.

If a serial communication port (i.e., COM1 or COM2) is selected in the Port Device field in the **PanelMate Transfer - Port Params. Tab dialog box**, the button will not be selectable.

For more information about the Place in Run Mode selection, refer to the Remote Mode Change section in the **System Parameters** topic in the PanelMate Power Series online help.

**<Place in Transfer Mode>:** Allows you to remotely place the PanelMate operator station in Transfer Mode if a network device is selected in the Port Device field in the **PanelMate Transfer - Port Params. Tab dialog box**. Note that the Remote Transfer option **MUST** be installed and the Remote Mode Change field must be configured as IMMEDIATE, DEFAULT, or ACCEPT in the **System Parameters - Remote Tab** dialog box before you attempt to remotely place the PanelMate operator station in Transfer Mode.

If a serial communication port (i.e., COM1 or COM2) is selected in the Port Device field in the **PanelMate Transfer - Port Params. Tab dialog box**, the button will not be selectable.

For more information about the Place in Transfer Mode selection, refer to the Remote Mode Change section in the **System Parameters** topic in the PanelMate Power Series online help.

**<Start>:** Allows you to begin executing the first operation in the **Operation list box**.

**<Exit>:** Allows you to exit the **PanelMate Transfer** dialog box.

<**About**>: Displays the About PanelMate Transfer dialog box.

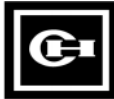

## **PanelMate Transfer - Port Params. Tab**

The **PanelMate Transfer - Port Params. Tab** dialog box is shown below.

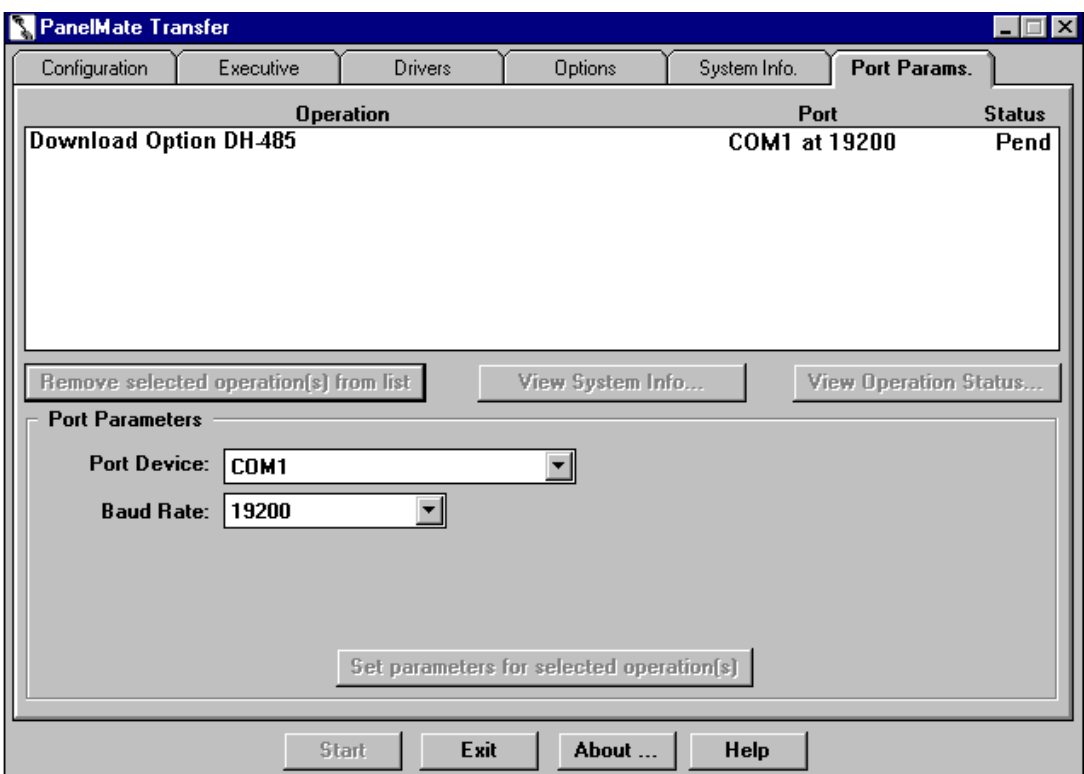

The **PanelMate Transfer - Port Params. Tab** dialog box allows you to define the communication parameters for operations added to the **Operation list box**.

The fields in the **PanelMate Transfer - Port Params. Tab** dialog box are described below:

**<Remove selected operation(s) from list>:** Removes the selected operation from the Operation list box.

**<View System Info>:** Displays the System/Configuration Information dialog box with data from the currently selected operation.

**<View Operation Status>:** Displays the **Operation Status dialog box** with data from the currently selected operation.**.**

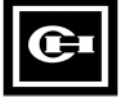

**Port Device:** Allows you to select the communication port or a device for one or all transfers to be performed. If you select the COM1 or COM2 communication port, the Baud Rate field will appear. If you select a network device, new fields will appear. See the device topics below for more information on configuring the network device fields.

- 5136-SD/DH
- 5136-SD/DH+
- 5136-SD/Rem I/O
- AB Interchange
- AB Interchange Rem I/O
- AB RSLinx
- AB RSLinx Rem I/O
- MB Plus

**Baud Rate:** Allows you to select the baud rate for one or all transfers to be performed. Note that the Baud Rate field will only appear if you configured the Port Device field as COM1 or COM2.

**<Set parameters for selected operation(s)>:** Allows you to define different communication parameters for each selected operation.

**Note:** You **cannot** change network communication parameters to serial (COM1 or COM2) communication parameters for the Place in Run Mode and Place in Transfer Mode operations.

**<Start>:** Allows you to begin executing the first operation in the **Operation list box**.

**<Exit>:** Allows you to exit the **PanelMate Transfer** dialog box.

**<About>:** Displays the About PanelMate Transfer dialog box.

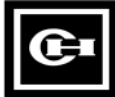

#### **5136-SD/DH**

If you select 5136-SD/DH in the Port Device field, the following Port Parameters screen will appear.

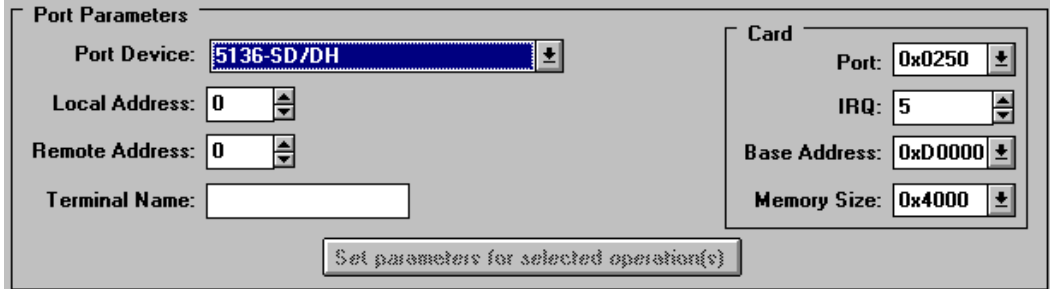

The fields in the **Port Parameters** screen are described below.

**Local Address:** Sets the PC address on the chosen network.

**Remote Address:** Sets the remote address of the PanelMate operator station to transfer to.

**Terminal Name:** Defines a "Who Active" name for the PC on the network.

**Card:** Defines the port address, interrupt number, memory address, and memory size for the 5136-SD2 card.

**Port:** Sets the card**'**s PC port address.

**IRQ:** Sets the card's PC Interrupt.

**Base Address:** Sets the card's PC memory address.

**Memory Size:** Indicates the amount of PC memory the card will use.

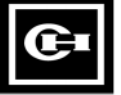

#### **5136-SD/DH+**

If you select 5136-SD/DH+ in the **Port Device** field, the following **Port Parameters** screen will appear.

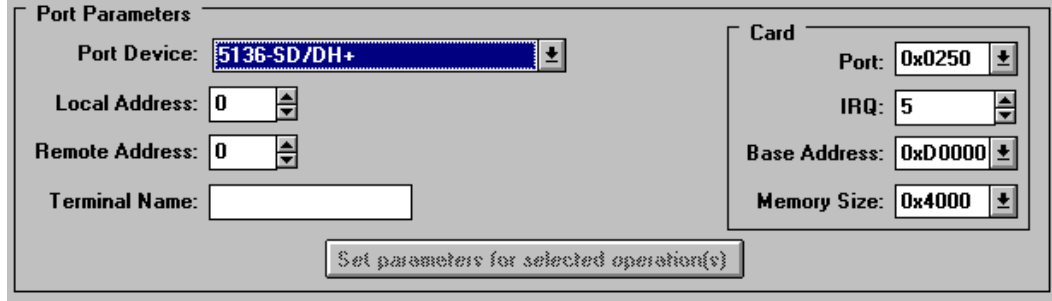

The fields in the **Port Parameters** screen are described below.

**Local Address:** Sets the PC address on the chosen network.

**Remote Address:** Sets the remote address of the PanelMate operator station to transfer to.

**Terminal Name:** Defines a "Who Active" name for the PC on the network.

**Card:** Defines the port address, interrupt number, memory address, and memory size for the 5136-SD2 card.

**Port:** Sets the card's PC port address.

**IRQ:** Sets the card's PC Interrupt.

**Base Address:** Sets the card's PC memory address.

**Memory Size:** Indicates the amount of PC memory the card will use.

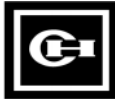

#### **5136-SD/REM I/O**

If you select **5136-SD/Rem I/O** in the **Port Device** field, the following **Port Parameters** screen will appear.

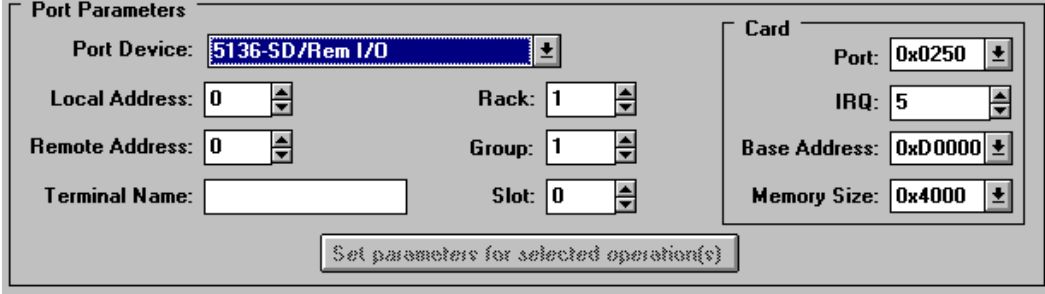

The fields in the Port Parameters screen are described below.

**Local Address:** Sets the PC address on the chosen network.

**Remote Address:** Sets the remote address of the PLC that will execute the Pass-Through to the PanelMate operator station

**Terminal Name:** Defines a "Who Active" name for the PC on the network.

**Rack:** Defines the PanelMate operator station Pass-Through rack number.

**Group:** Defines the PanelMate operator station Pass-Through group number within the rack.

**Slot:** Defines the PanelMate operator station Pass-Through slot number within the group.

**Card:** Defines the port address, interrupt number, memory address, and memory size for the 5136-SD2 card.

**Port:** Sets the card's PC port address.

**IRQ:** Sets the card's Interrupt.

**Base Address:** Sets the card's PC memory address.

**Memory Size:** Indicates the amount of PC memory the card will use.

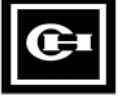

#### **AB Interchange**

If you select **AB Interchange** in the **Port Device** field, the following **Port Parameters** screen will appear.

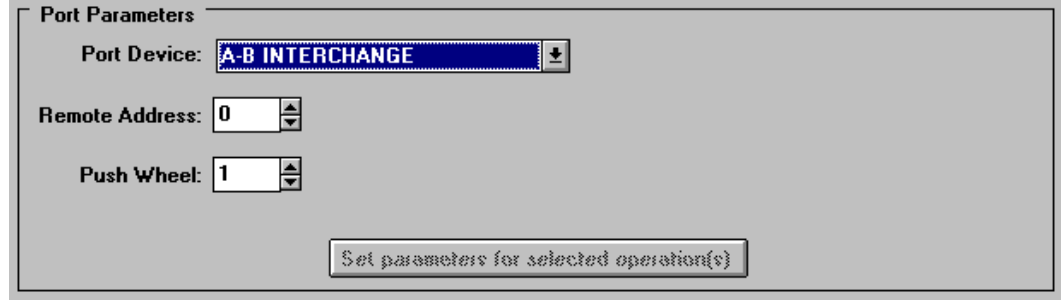

The fields in the **Port Parameters** screen are described below.

**Remote Address:** Sets the remote address of the PanelMate operator station to transfer to.

**Push Wheel:** Selects a Push Wheel Value from the AB Interchange CFG\_KT.INI file. This value must range from 1 to 8 and equal an active device started by the Interchange software.

#### **AB Interchange Rem I/O**

If you select **AB Interchange Rem I/O** in the **Port De**vice field, the **following Port Parameters** screen will appear.

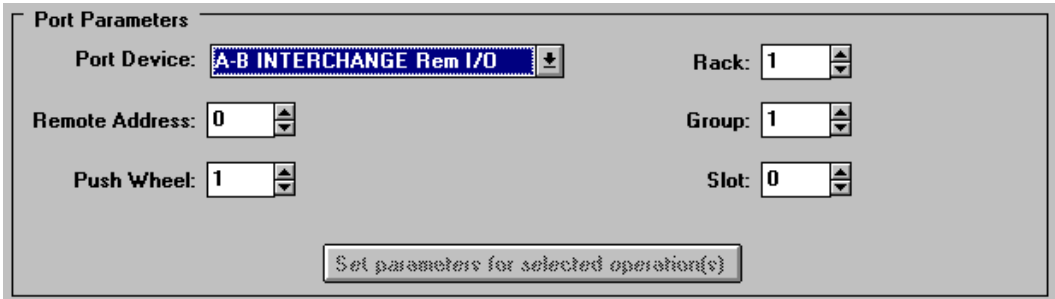

The fields in the Port Parameters screen are described below.

**Remote Address:** Sets the remote address of the PLC that will execute the Pass-Through to the PanelMate operator station

**Push Wheel:** Selects a Push Wheel Value from the AB Interchange CFG\_KT.INI file. This value must range from 1 to 8 and equal an active device started by the Interchange software.

**Rack:** Defines the PanelMate operator station Pass-Through rack number.

**Group:** Defines the PanelMate operator station Pass-Through group number within the rack.

**Slot:** Defines the PanelMate operator station Pass-Through slot number within the group.

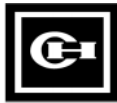

#### **AB RSLinx**

If you select **AB RSLinx** in the **Port Device** field, the following **Port Parameters** screen will appear.

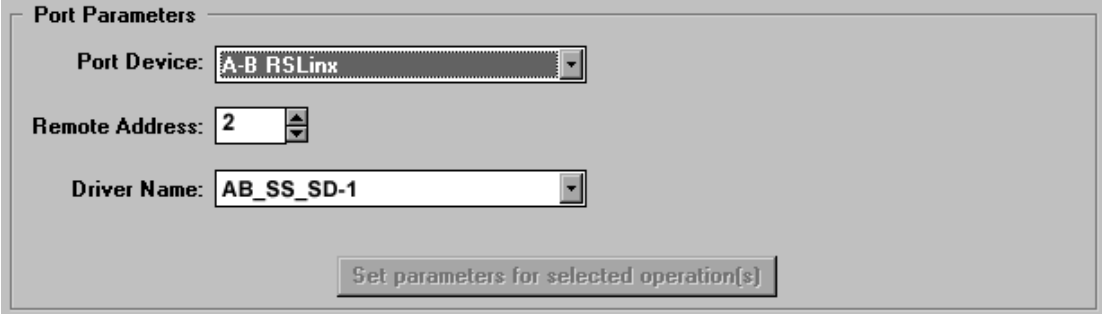

The fields in the **Port Parameters** screen are described below.

**Remote Address:** Sets the remote address of the PanelMate operator station to transfer to.

**Driver Name:** Identifies the network card recognized by the AB RSLinx software.

#### **AB RSLinx Rem I/O**

If you select **AB RSLinx Rem I/O** in the **Port De**vice field, the **following Port Parameters** screen will appear.

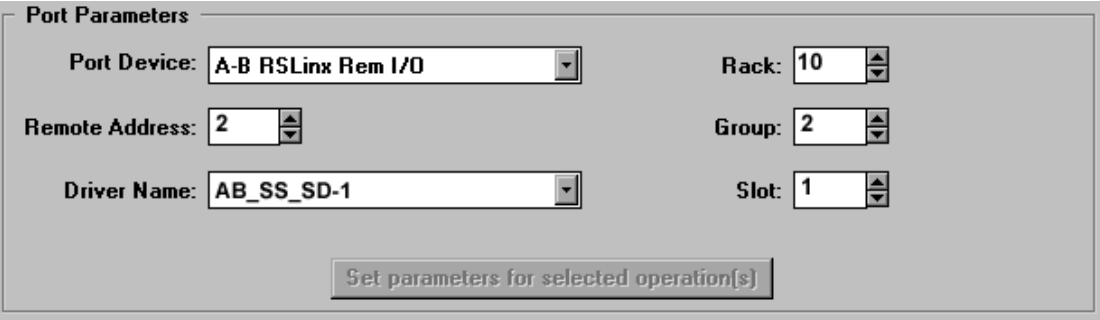

The fields in the Port Parameters screen are described below.

**Remote Address:** Sets the remote address of the PLC that will execute the Pass-Through to the PanelMate operator station

**Driver Name:** Identifies the network card recognized by the AB RSLinx software

**Rack:** Defines the PanelMate operator station Pass-Through rack number.

**Group:** Defines the PanelMate operator station Pass-Through group number within the rack.

**Slot:** Defines the PanelMate operator station Pass-Through slot number within the group.

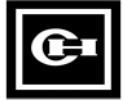

#### **Modicon Modbus Plus**

If you select **MB Plus** in the **Port Device** field, the following **Port Parameters** screen will appear.

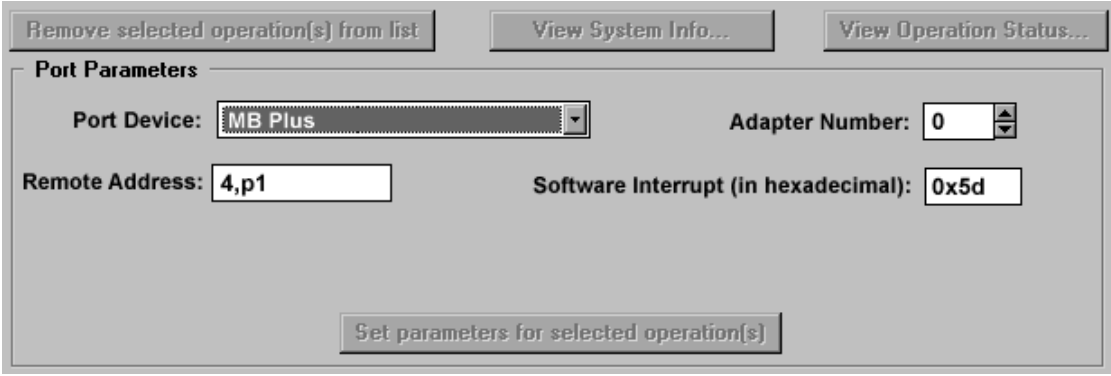

The fields in the **Port Parameters** screen are described below.

**Remote Address:** Sets the remote address of the PanelMate operator station to transfer to.

**Adapter Number:** Sets the network adapter number (0 or 1).

**Software Interrupt:** Sets the software interrupt (in hex). Under windows 95 or Windows for Workgroups, do not use software interrupt 5C. The recommended interrupt is 5D.

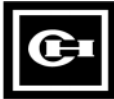

# **Network Transfer Troubleshooting**

# $|3|$

*This chapter provides guidance on common problems associated with network transfers. Specifically, this chapter covers.*

- *Troubleshooting tips*
- *Network transfer errors*

## **Network Transfer Troubleshooting Tips**

In the [386Enh] section of your Windows SYSTEM.INI file you may need to add a EMMExclude statement to prevent Windows from using the memory area being used by 5136-SD, or 1784-KT, or 1784-PCMK cards.

For example: EMMExclude=CC00-CCFF

Under Windows Control Panel, 386 Enhanced, the Exclusive in Foreground checkbox must not be checked. This will cause the transfers to not work.

If the standard Windows serial transfers are not working and you are receiving a "No 8250 present" error after you have installed the A-B Interchange DF1 software, you will need remark out the DEVICE=VDF1.386, COMxIRQy, and COMxVDFx lines that you set up for the Interchange DF1 software in the [386Enh] section of the SYSTEM.INI

## **Network Transfer Errors**

The following tables list the possible errors that you can receive when attempting to perform a network transfer to a PanelMate operator station. The possible causes and solutions are also listed.

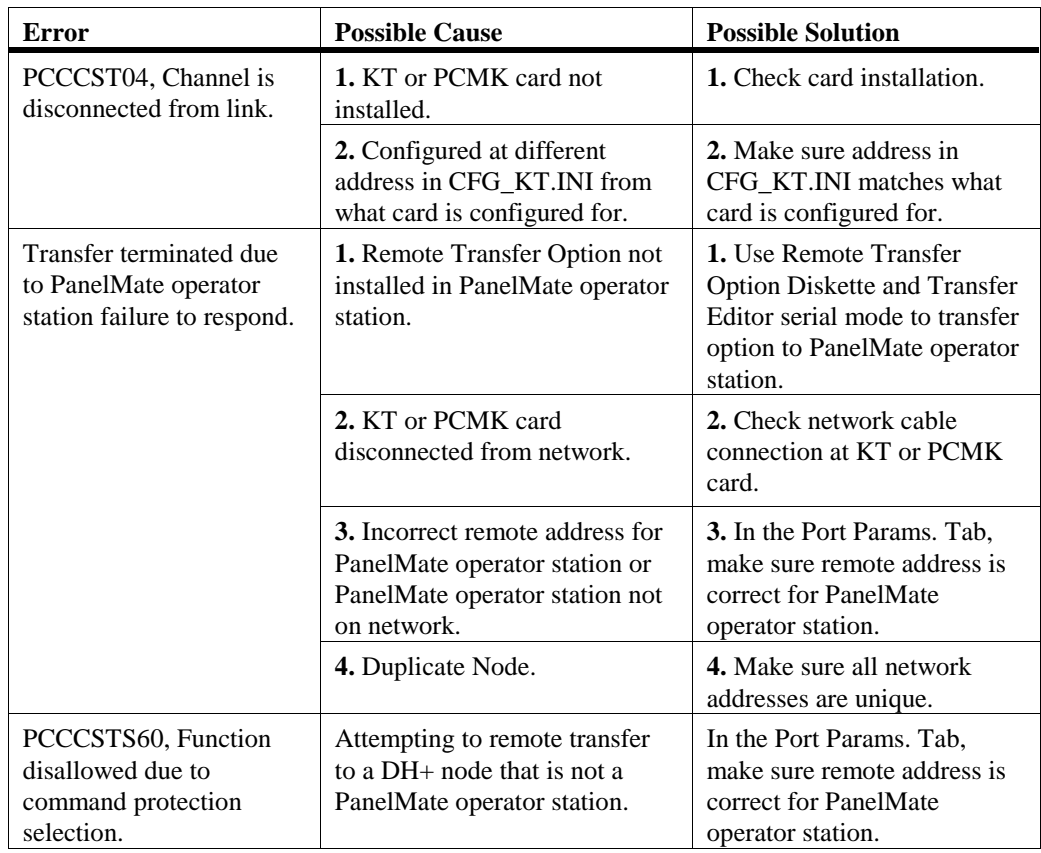

## **1784-KT or 1784-PCMK Data Highway Plus Errors**

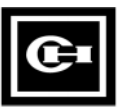

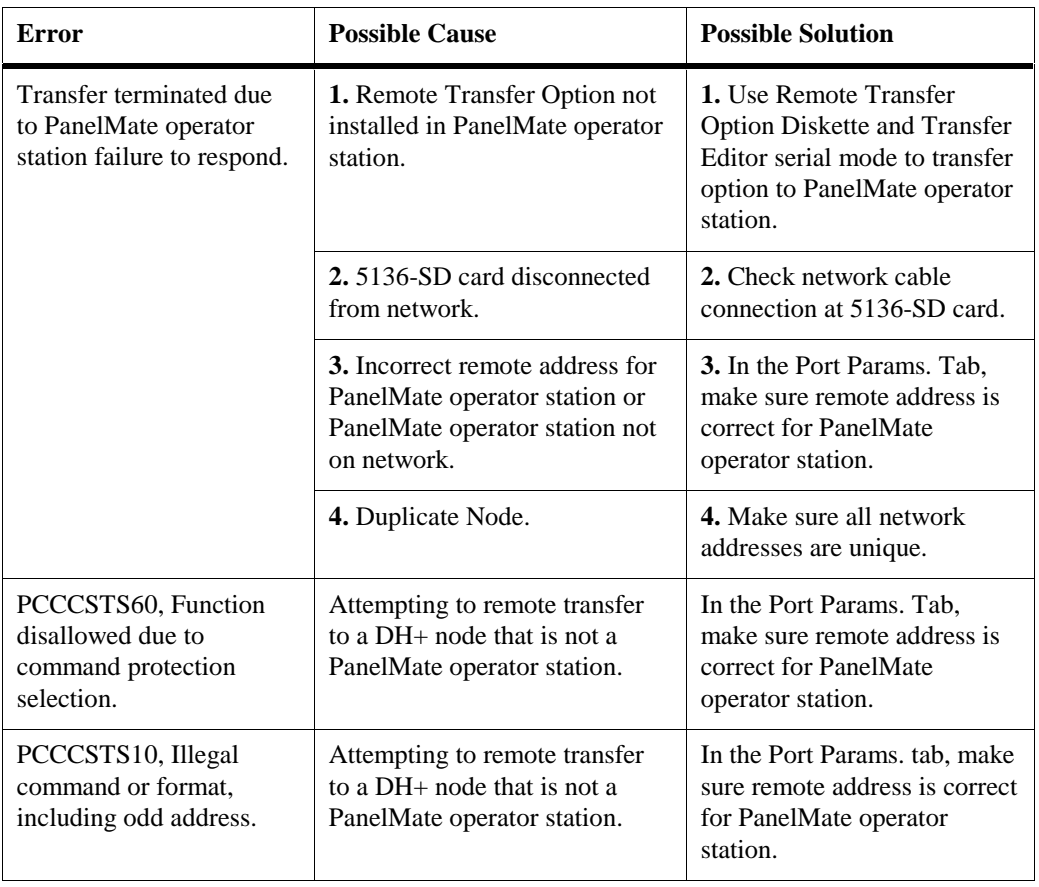

## **5136-SD Data Highway Plus Errors**

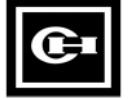

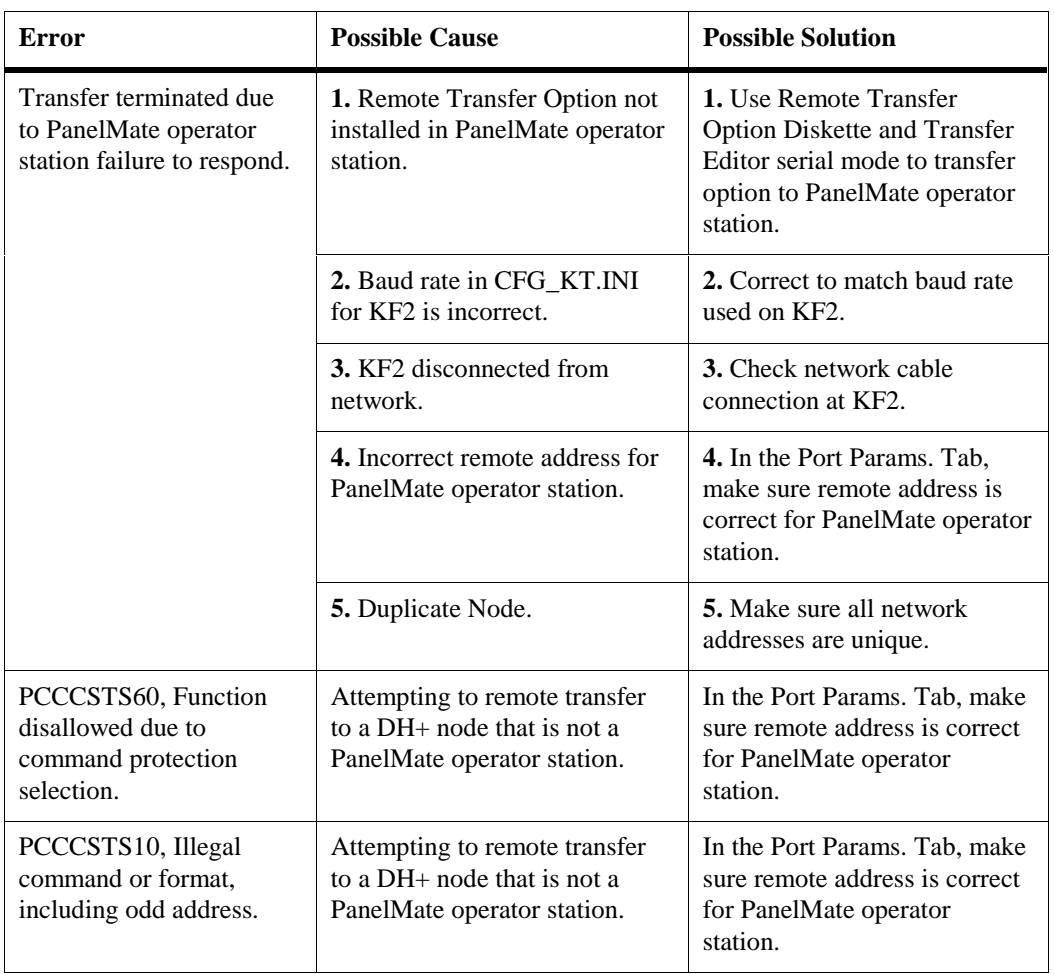

## **KF2 Module Data Highway Plus Errors**

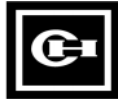

| <b>Error</b>                                                                                   | <b>Possible Cause</b>                                                                                                    | <b>Possible Solution</b>                                                                                                    |
|------------------------------------------------------------------------------------------------|----------------------------------------------------------------------------------------------------|----------------------------------------------------------------------------------------------------|
| AB PLC remote Error<br>Code 17 for Command<br>F. Adapter cannot<br>communicate with<br>module. | 1. Remote Transfer Option not<br>installed in PanelMate operator<br>station.                                                              | 1. Use Remote Transfer<br>Option Diskette and Transfer<br>Editor serial mode to transfer<br>option to PanelMate operator<br>station. |
|                                                                                                | 2. Configuration does not have a<br>Pass-Through Block Transfer<br>configured                                                             | 2. Configure a Pass-Through<br>Block Transfer using the PLC<br>Name and Port Table editor.                                           |
|                                                                                                | 3. PanelMate operator station<br>disconnected from network.                                                                               | 3. Check network cable<br>connection at PanelMate<br>operator station.                                                               |
|                                                                                                | 4. PanelMate operator station is<br>powered down.                                                                                         | 4. Make sure PanelMate<br>operator station is powered<br>up and in network transfer<br>mode.                                         |
|                                                                                                | 5. Incorrect settings for rack,<br>group, slot address of PanelMate<br>operator station, or PanelMate<br>operator station not on network. | 5. In the Port Params. Tab,<br>set correct rack, group, and<br>slot address for PanelMate<br>operator station.                       |
|                                                                                                | 6. PLC is in program mode.                                                                                                    | 6. Make sure PLC is in Run<br>mode before starting transfer.                                                                         |
| Transfer terminated due<br>to PanelMate operator<br>station failure to<br>respond.             | 1.5136-SD, KT, or PCMK card<br>not on the network.                                                                                        | 1. Make sure these cards are<br>installed and connected to<br>network.                                                               |
|                                                                                                | 2. Pass-through PLC not on<br>network.                                                                                                    | 2. Make sure PLC is<br>connected to network.                                                                                         |
|                                                                                                | 3. Wrong PLC node number.                                                                                                    | 3. Make sure PLC address is<br>correct.                                                                                              |

**1784-KT, 1784-PCMK, or 5136-SD Remote I/O Errors**

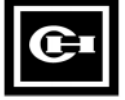

#### **Modbus Plus Errors**

When there are problems transferring information via a Modicon Modbus Plus network, two types of errors may occur.

- Port Parameters Errors are caused by an incorrectly formatted Remote Address.
- NetBIOS Errors are returned by the NetBIOS.

#### **Port Parameter Errors**

These error messages are caused by an incorrectly formated Remote Address. To eliminate these errors, correctly re-format the Remote Address.

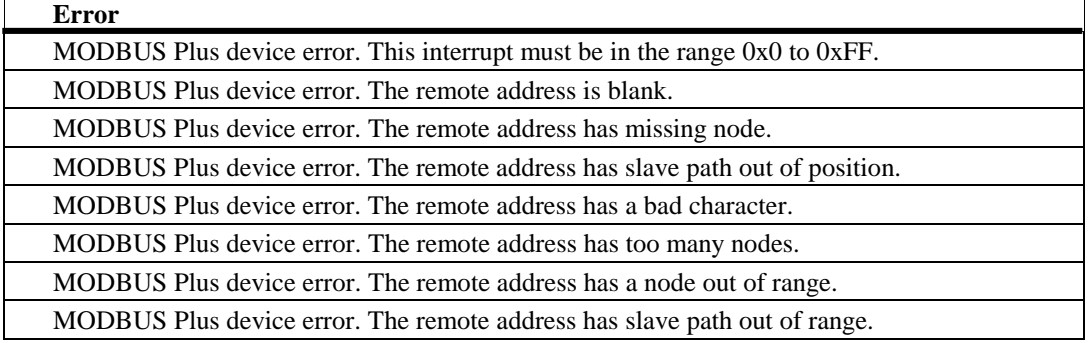

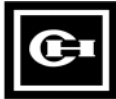

#### **NetBIOS Errors**

These error messages are returned by the NetBIOS. Consult a network specialist or a textbook on NetBIOS programming.

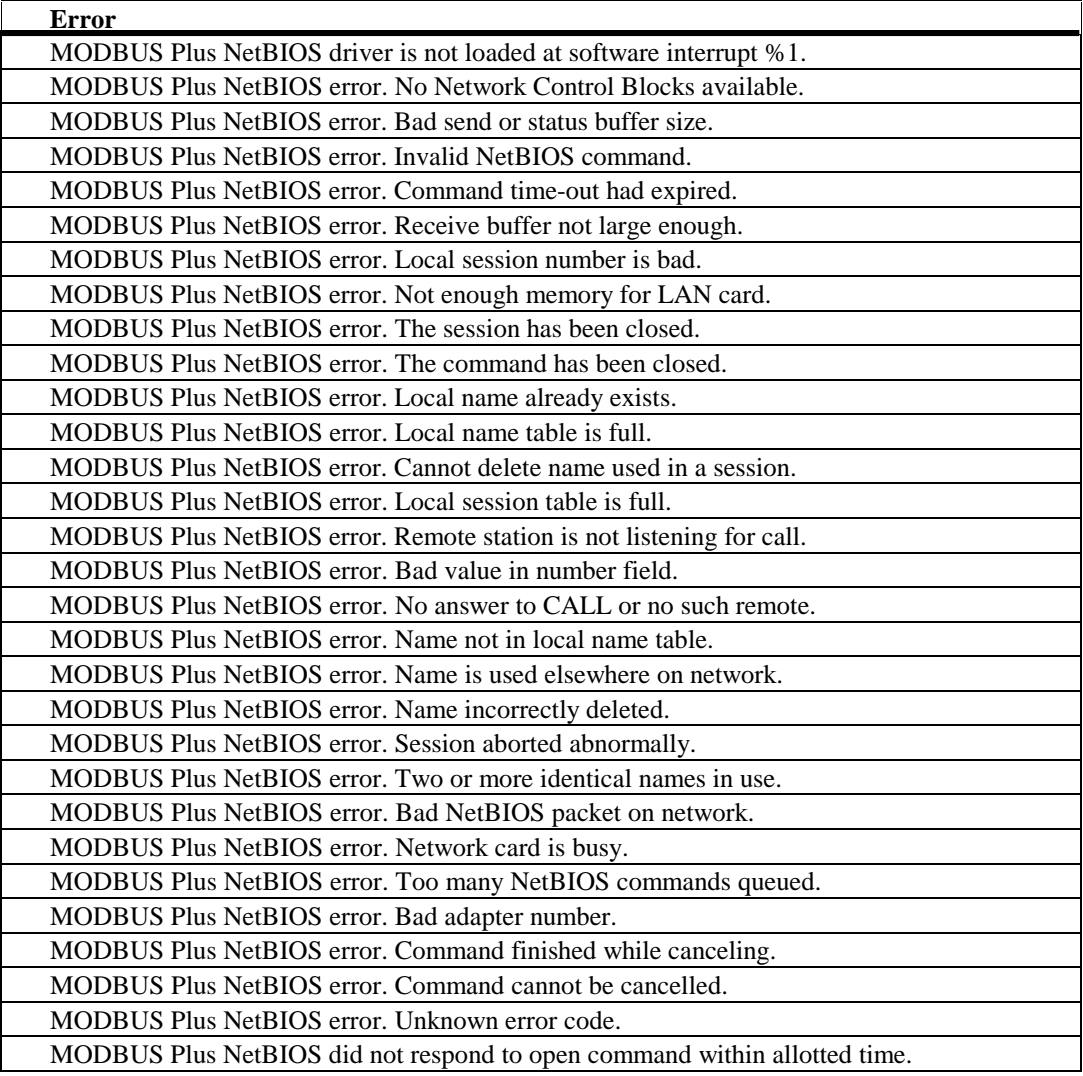

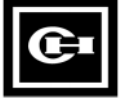

#### **Transfer Problems**

Some common transfer utility problems and solutions are listed below.

**Note:** For information on configuration editor or online problems, refer to the PanelMate Configuration Editor User's Guide or the PanelMate Online Operation User's Guide.

**Problem:** Failure transferring at 38400 baud rate

**Possible Cause:** 1) Baud rate is too high for the hardware

**Corrective Action:** Lower the baud rate (19200 or 9600) and transfer again

**Possible Cause:** 2) COM port is defective or needs updated

**Corrective Action:** Try a different COM port

**Problem:** Using the PanelMate Transfer Editor to download driver versions prior to V211; the driver was successfully downloaded but a FAILED status was reported.

**Corrective Action:** Check the PanelMate operator station to see if the driver was loaded. Display System Configuration Information from the Setup Page or Offline Mode.

**Problem:** The Transfer Editor does not transfer PanelMate Compact software (version 1.14) to a PanelMate Compact unit.

**Corrective Action:** The Transfer Editor does not support this type of transfer.

**Problem:** Online Communications fail if the transfer cable is connected to the RS232 port of the PanelMate Series 1500 and RS422 communications are attempted in Run Mode.

**Possible Cause:** WARNING - only one connection may be used at a time. If both connections are used simultaneously, communication errors will result which may cause hazardous conditions when communicating with a PLC.

**Problem:** Using Windows 3.1X, problems encountered with serial transfers at high baud rates using existing drivers.

**Possible Cause:** 1)Baud rate too high for the hardware.

**Corrective Action:** Lower the baud rate.

**Possible Cause:** 2) Updated serial drivers needed.

**Corrective Action:** Install the **serial drivers** in the system.ini file

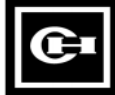

**Problem:** COM1 and COM2 do not appear as selections in the Port Device list of the **PanelMate Transfer - Port Parameters Tab** dialog box.

**Possible Cause:** No Windows serial device drivers are running.

**Corrective Action:** Enable a Windows serial virtual device driver by editing the 386 Enhanced section of the system.ini file. If the following line exists in this section:

;device=\*vcd

then remove the semicolon from the line. If the line is not found, either add the line to this section (without the semicolon) or consult your personal computer manufacturer for the name of their standard serial virtual device driver and add it to the 386 Enhanced section. Save the file and restart Windows.

**Problem:** Transfers fail when the Transfer Editor window is minimized.

**Possible Cause:** A new Windows application does not give control to the Transfer Editor resulting in a timeout error.

**Corrective Action:** Start the transfer again after expanding the Transfer Editor window and do not minimize the Transfer Editor window until the transfer is completed successfully.

**Problem:** File Does Not Exist errors are reported when starting the Transfer Editor.

**Possible Cause:** Older versions of: PanelMate software, Executive Firmware, or PLC drivers have been deleted from this system.

**Corrective Action:** Remove the deleted Executive Firmware and drivers from the file pmconfig.ini in the Windows directory.

#### **Installing Serial Drivers**

- **Note.** The following instructions are for Windows 3.x or Windows for Workgroups 3.71 operating systems only:
- 1. In the [386 Enh] section of the system.ini file, disable the current default serial device-driver entry

"device  $=$  \*vcd" by placing a semicolon in front of this line.

- 2. Add two lines at the start of the [386 Enh] section: device=C:\WINDOWS\PMAPPS\gcl520\vxd\vgfcd.386 device=C:\WINDOWS\PMAPPS\gcl520\vxd\vgfd.386
- 3. Add two lines to the bottom of the [386 Enh] section: GFMaxDosComPorts=4 GFMaxDosBuffPages=1

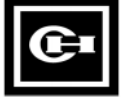

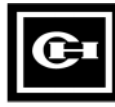

## **Index**

#### **A**

About The PanelMate Transfer · 3 AB Interchange · 28 About This Manual · II About This Manual/Purpose · II What's Inside · II

## **B**

Bulletin Board Service · IV

## **C**

Configuration Tab · 14 Configuring the Port Device: 5136-  $SD/DH \cdot 25$ Configuring the Port Device: 5136-  $SD/DH+ 0.26$ Configuring the Port Device: 5136- SD/REM I/O · 27 Configuring the Port Device: AB Interchange · 28 Configuring the Port Device: AB Interchange Rem I/O · 28 Configuring the Port Device: AB RSLinx · 29 Configuring the Port Device: AB RSLinx Rem I/O · 29 Configuring the Port Device: MB Plus · 30 Correspondence Address · IV

## **D**

Data Highway Plus Errors: 1784-KT OR 1784-PCMK Data Highway Plus Errors · 28 Data Highway Plus Errors: 5136-SD Data Highway Plus Errors · 29 Data Highway Plus Errors: KF2 Module Data Highway Plus Errors · 30 Download Configuration · 15 Driver Tab  $\cdot$  18, 19

## **E**

Emergency Technical Support · III Errors For Network Transfers · 28

Errors: 1784-KT, 1784-PCMK or 5136- SD Remote I/O Errors · 31 Executive Tab · 17

## **I**

Information Fax-Back Service · II Installing Serial Drivers · 35

#### **M**

Memory · 6 Modbus Plus Errors · 32

## **N**

NeTBIOS Errors · 33 Network Transfer Errors · 28 Network Transfer Troubleshooting Tips · 28

## **O**

Operation List Box · 11 Operation Status · 13 Option Diskette Verification · 20 Options Tab · 19, 20

## **P**

PanelMate Transfer - Configuration Tab · 14 PanelMate Transfer - Driver Tab · 18 PanelMate Transfer - Executive Tab · 17 PanelMate Transfer - Options Tab · 19 PanelMate Transfer - Port Params. Tab · 23 PanelMate Transfer - System Info. Tab · 21 Port Parameters Errors · 32 Port Params. Tab · 23 Problems With Transfer Software · 34 Preface · I Product Ordering Service · IV

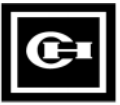

#### **S**

Software Update Service · IV Support Services · III System Info. Tab · 21 System/Configuration Information · 12

## **T**

Technical Support · III Technical Support Fax · III Transfers · 28 Transfer Editor · 7 Transfer Mode · 3 Transfer Steps · 4 Transfer Utility Overview · 2 Transfer Problems · 34 Troubleshooting The Transfer Software · 34 Troubleshooting Tips For Network...32

#### **U**

Upload Configuration · 16

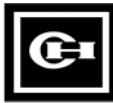

# **Reader Comment Card**

Cutler-Hammer strives to provide quality user guides and product manuals. Please take a moment to fill out this comment card.

## **Title: Transfer Utility User's Guide** 01-00395-00

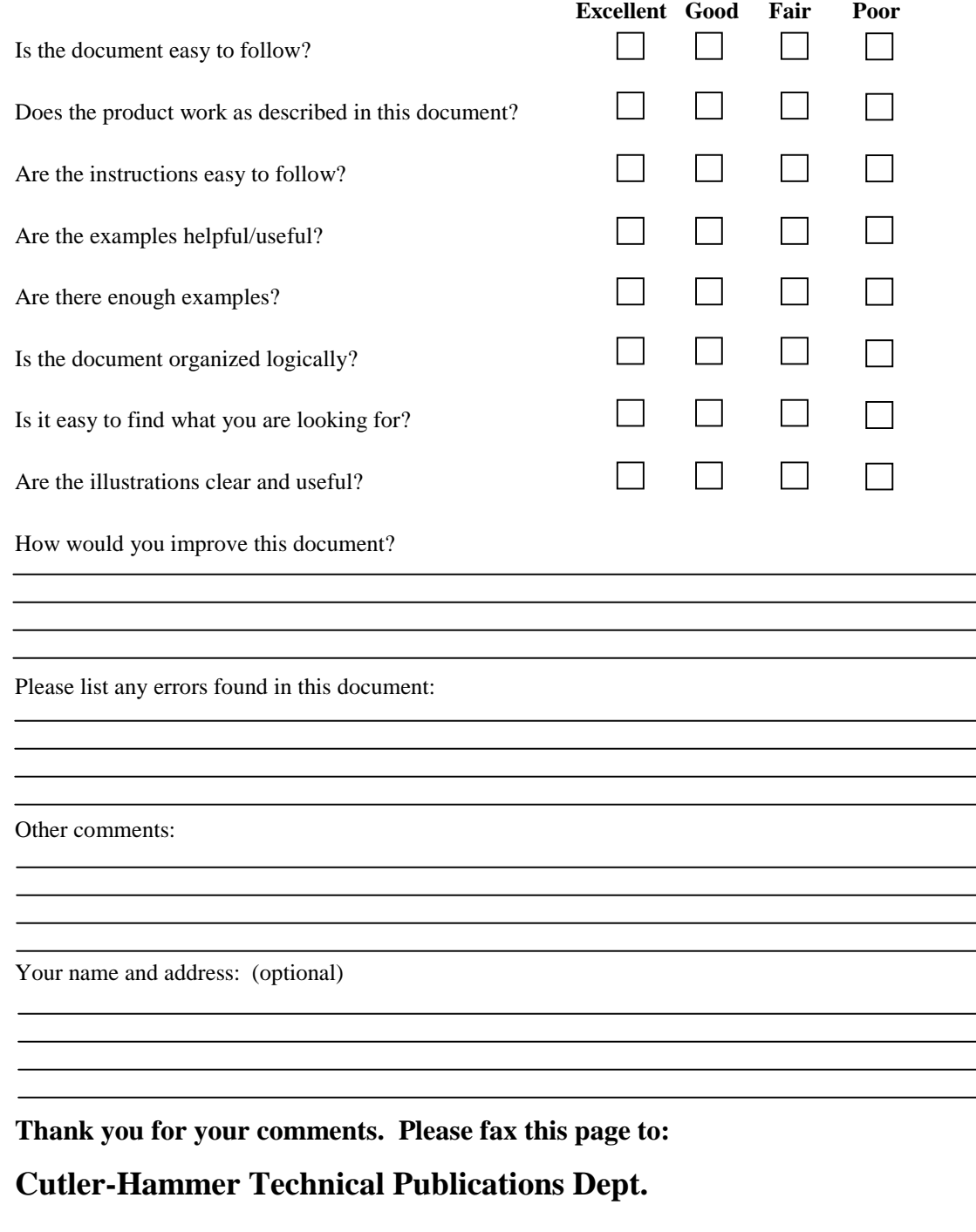

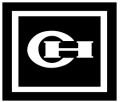

**FAX : 614-882-0289**